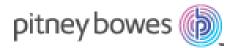

# Track My Mail™

User Guide

Version 3.8.0 | February 2016

TrackMyMail 1 Vantage Way Suite C240

Nashville, TN 37228

Support: 1.888.444.9972, Option 1

TMMCustomerService@pb.com

#### **Chapter 1 - Introduction**

What's New What's Changed System Requirements Supported Browsers Port 443 Access Copyright Registrations and Trademarks Enhancement/Defect Submission Process Identify the Need or Issue for Software Changes Submit the Request for Software Changes Acknowledgement of Submission Support

#### Chapter 2 – Access to TrackMyMail

Accessing TrackMyMail Welcome/Log In Using TrackMyMail

#### Chapter 3 – Dashboard

Content Breakdown A Job with Multiple Versions Job Summary Mailing Details Mailing Details Report Details Barcode Values Billing Information Review Changes Three Report Terms

#### Chapter 4 – Run Jobs

Accessing PrecisionTrack The PrecisionTrack screen breakdown Create a Job Job Info Source File Format Field Positions Detailed Mailing Info File Format Process File

#### **Chapter 5 – Reports**

Standard Reports Your Company's Reports/Your Reports Create/Edit Reports (Ad Hoc Reports) Report Information Report Run/Save/Save As/Open Options Template Report Format Report Title Data Source Report Contents Select Display Fields Available Fields/Selected Fields Add New Fields At Runtime Detailed reporting options Select Filter Criteria Max. Rows/Suppress Duplicates Select Grouping Select Totals Sort Order Highlighting **Create Matrix Create Chart Report Options Running and Scheduling Reports** Job Details Once Recurring **Delivery Operations Delivery Operations – Emails Delivery Operations – Upload Report Parameters** 

#### Chapter 6 – Lookup Tools

Lookup Tools Lookup Mailpiece Look up by Piece Number Search by Address/Date Search Results Customer Information Mailing Information ACS Delivery Information Mailing Details Map

#### Chapter 7 – Admin

Edit Profile Account Name and Logins Edit User Delete User Create New User Manage Accounts Add New User Edit Account Delete Account Create New Account Client List

#### Chapter 8 – Help and Logout

Help Logout

# In this Chapter

Introduction

What's New

What's Changed

System Requirements

**Supported Browsers** 

Port 443 Access

Copyright

Registrations and Trademarks

Enhancement/Defect Submission Process

Support

# Introduction

Welcome to TrackMyMail's online user guide designed to assist you in setting up and running reports using TrackMyMail. Users with varying degrees of knowledge and experience will find this guide useful. It is expected that you have some knowledge of the operating system on which you are running the software.

TrackMyMail services are built on the expertise and insight of Pitney Bowes, the world's leader in mailing solutions since 1920.

TrackMyMail is an Intelligent Mail<sup>®</sup> tracking service technology, which is entirely web based and provides easy access to real-time tracking data and custom reports for end-users, printers and mailers. It offers a user-friendly, online dashboard that provides end users a complete view into the life of their mailings.

One of the unique features of TrackMyMail is the ability to schedule reports to run one time on a planned date or to run on a recurring basis. These reports are delivered to you via email or FTP.

## What's New

This section described new features and functionality available in TrackMyMail with this release.

Going forward, this section will list the new features and functionality being provided with this new release.

# What's Changed

The following changes will be made to existing TrackMyMail tab sections.

Going forward, this section will list changes and enhancements to existing features.

# **System Requirements**

Windows XP or higher Unix Solar, AIX 32 bit, AIX 65 bit, Redhat Linux, Sun SPARC Solaris OS 512 MB RAM (minimum)

## **Supported Browsers**

TrackMyMail supports Chrome, Firefox and Internet Explorer (IE) 9 and above.

# Port 443 Access

Port 443 is used for secure web browser communications. TrackMyMail uses Port 443 because data transferred across this connection is highly resistant to interception or eavesdropping. Verification of the identity of the remotely connected server can be done with significant confidence. A secured connection is identified by an icon, for example, an unbroken key or a padlock.

The software program needs read/write access to the directory where the software resides.

The software program needs read/write access to the directory where the software resides. Access to Port 443 is also required for the software to manage the unique Intelligent Mail processing through a secure communication connection.

# Copyright

© Copyright 2015; owned by Pitney Bowes. All rights reserved. No part of the contents of this book may be reproduced or transmitted in any form or by any means without the written permission of TrackMyMail.

# **Registrations and Trademarks**

The following terms used in this document are registrations and trademarks of the U.S. Postal Service<sup>®</sup>:

ACS<sup>™</sup>, Business Reply Mail<sup>®</sup> (BRM), CASS<sup>™</sup>, Confirm<sup>®</sup>, Courtesy Reply Mail<sup>™</sup> (CRM), Delivery Force Knowledge<sup>™</sup>, DPV<sup>®</sup>, First-Class<sup>™</sup>, First-Class Mail<sup>®</sup>, IM<sup>™</sup> BC, IMb<sup>™</sup>, IMb Tracing<sup>™</sup>, Intelligent Mail<sup>®</sup>, Intelligent Mail<sup>®</sup> barcode, One-Code ACS<sup>®</sup>, OneCode Confirm<sup>®</sup>, PLANET Code<sup>®</sup>, P.O.Box<sup>™</sup>, Postal Service<sup>™</sup>, *PostalOne*!<sup>®</sup>, POSTNET<sup>™</sup>, Priority Mail<sup>®</sup>, Standard Mail<sup>®</sup>, Suite<sup>Link™</sup>, United States Postal Service<sup>®</sup>, USPS<sup>®</sup>, U.S. Postal Service<sup>®</sup>, ZIP<sup>®</sup>, ZIP Code<sup>™</sup>, ZIP+4<sup>™</sup>.

The following terms used in this document are registrations and trademarks of Pitney Bowes, Inc.

PrecisionTrack<sup>™</sup>, TrackMyMail<sup>™</sup>

The followiing terms used in this document are registrations and trademarks of GrayHair Software, Inc.

InHome™

# **Enhancement/Defect Submission Process**

TrackMyMail is diligent about improving and testing its software. New versions of the software that include enhancements and address any issues identified in prior versions are released on a regular and frequent basis. We do realize end users may require or have valuable suggestions for enhancing our software to benefit their businesses. TrackMyMail has a well-defined process in place to allow you to submit your enhancement requests. The same process is used to submit a bug (also known as a defect or a fix). The steps below outline the process and identify the steps to take.

## Identify the Need or Issue for Software Changes

Changes fall into two categories: enhancements or bugs.

- Enhancement: An enhancement is a feature or function not currently in the software that you/your company are requesting TrackMyMail to add.
- Bug: A bug is a problem with the coding or functionality of the software as it currently exists.

Determine into which category your request falls in order to submit it to TrackMyMail for processing.

## Submit the Request for Software Changes

The process for submitting an enhancement or a bug is simple.

- Send an email to TMMCustomerService@pb.com.
- Identify in the subject line the product for which the change is being requested and the category of the change: enhancement or bug.
- Describe in the body of the email the enhancement features or functionality you would like to have added to the software. Please be as clear and specific as possible; or
- Describe in the body of the email the bug issues in as much detail as possible, for example:

-Does the job/report run to completion; does it abnormally terminate?

• Include your contact information in the email body – your name, company name, your telephone number and your email address.

All submissions are logged into our tracking system and a tracking number is assigned.

## Acknowledgement of Submission

An email is generated stating that the submission has been received and logged into our tracking system. The email contains the tracking number for your records.

While all submissions are reiv ewed and ex luated, not all enhancement requests will be included in the software.

# Support

If you require assistance, a TrackMyMail representative can be reached through any of the contact methods below:

| Support email:   | TMMCustomerService@pb.com                                      |
|------------------|----------------------------------------------------------------|
| Support phone:   | 1.888.444.9972, Option 1                                       |
| Mailing address: | TrackMyMail<br>1 Vantage Way<br>Ste C240<br>Nashville TN 37228 |
| Web site:        | http://www.trackmymail.com                                     |
| Hours:           | Monday - Friday<br>8:30 a.m 8:00 p.m., ET                      |
|                  |                                                                |

# **In this Chapter**

TrackMyMail Access

Accessing TrackMyMail

Welcome/Log In

Using TrackMyMail

# TrackMyMail Access

TrackMyMail provides you with the ability to create a job, track mailpieces from that job using limited information -- a unique id, a name or business name. You can also run standard reports or create your own ad hoc reports to analysis the success and efficiency of your mailing.

This chapter covers accessing TrackMyMail, from the secure url, acquiring and using the user ids and passwords and some basic information about TrackMyMail.

# Accessing TrackMyMail

Open your Internet browser and access the TrackMyMail site: https:// www.trackmymail.com. TrackMyMail is compatible with most major browsers.

On the website, click **LOGIN TO TRACKMYMAIL** to access the product. Your Client Services Representative confirms the email address to use for logging in along with access instructions.

# Welcome/Log In

- User ID and Password are required to access the secure site.
- Options are available to retrieve your User ID - Forgot User Id? and your Password - Forgot Password?
- If you are a first-time user, you will receive a randomly generated password delivered to the email address provided to TrackMyMail.

TrackMyMail access varies based on the permissions assigned to the user logging in. TrackMyMail is the reporting software used in conjunction with PrecisionTrack. It is important at this point to understand the levels within this process to determine at which level you want to grant access to TrackMyMail reports.

#### Log in screen:

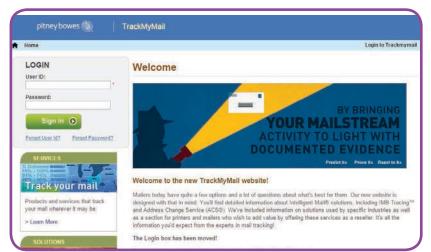

Passwords are a minimum of eight characters and must include at least one upper-case letter, one lower-case letter and one numeric character.

Click "Forget Your Password?" to have a temporary password emailed to you.

Levels at which a user can log in to TrackMyMail include:

- Reseller Master
- Vendor Master
- Reseller
- ResellerClient
- Vendor
- Client
- Admin

# Using TrackMyMail

The initial TrackMyMail screen offers access to the following areas via tabs. Tabs are available based on the permission/ access level at which your account was created.

- Dashboard displays the Job Summary, information for all jobs processed within the last 30 days.
- Run Jobs provides access to two areas:
  - PrecisionTrack for job creation.
  - IMb Reservation to reserve a series of IMbs to be used.
- Reports provides access to standard and ad hoc reports for jobs processed through PrecisionTrack.
- Lookup Tools uses minimal data to retrieve available information about a specific mailpiece.
- Admin access to the Admin tab is based on the user profile. Some user may not have access to this tab. Users with appropriate permissions in the user profile may see the Edit Profile and/or Manage Accounts options.
- Help provides access to the TrackMyMail Quick Start and User Guide.
- **Logout** closes and disconnects you from the application.

#### This screen shows all potentially available tabs.

|                          |                 | Dashboard    |      |  |                                                                                                    | Logout |
|--------------------------|-----------------|--------------|------|--|----------------------------------------------------------------------------------------------------|--------|
|                          |                 |              | <br> |  | La constante de la constante de la constante de la constante de la constante de la constante de la constante de |        |
|                          |                 |              |      |  |                                                                                                    |        |
|                          | velcome to Tra  | ackiwiwiwiau |      |  |                                                                                                    |        |
| Walcome to Tracking      | relicome to Tra | ackiviyivian |      |  |                                                                                                    |        |
| elcome to Trackiviyivian |                 |              |      |  |                                                                                                    |        |
| Nelcome to Trackivitywan |                 |              |      |  |                                                                                                    |        |
| Welcome to Trackinginain | Job Cummons     |              |      |  |                                                                                                    |        |
|                          |                 |              |      |  |                                                                                                    |        |
| Welcome to TrackWywaii   |                 |              |      |  |                                                                                                    |        |
| elcome to Trackingimani  | ob Summary      |              |      |  |                                                                                                    |        |

Based on your permission/access leve I, you may not see all of the tabs displayed on the screen above .

# 3

**Dashboard** 

The **Dashboard** tab provides access to a vast amount of information for processed jobs. All jobs processed within the last 30 days are displayed. If permissions allow, use the **View Details** drop-down list to run one of the standard reports available for each job.

# In this Chapter

Dashboard

**Content Breakdown** 

A Job with Multiple Versions

**Job Summary** 

**Three Report Terms** 

| We | lcome to             | TrackMyMa   | iil        |                 |                  |                  |           |                  |            |                 |
|----|----------------------|-------------|------------|-----------------|------------------|------------------|-----------|------------------|------------|-----------------|
|    | b Summa<br>arch Jobs | ry          |            |                 |                  |                  |           |                  |            |                 |
|    | Job ID               | Job Title   | Mail Date  | Total<br>Pieces | Total<br>Tracked | Total<br>Scanned | Scan<br>% | Total<br>Replies | Reply<br>% | View Details    |
| ۰  | Roundtrip            | RoundTrip   | 02/08/2016 | 48              | 48               | 0                | 0.0       | 0                | 0.0        | Choose Report 🔻 |
| ۰  | inbound              | Inbound     | 02/08/2016 | 197             | 197              | 0                | 0.0       | 0                | 0.0        | Choose Report 🔻 |
|    | Periodicals          | Periodicals | 08/01/2015 | 48              | 48               | 0                | 0.0       | 0                | 0.0        | Choose Report   |

## **Content Breakdown**

Information presented on the **Dashboard** includes:

Job ID - the unique alphanumeric identifier associated with a job. This is also a link to the additional job summary screens; if multiple versions of a job exist, a "+" is displayed next to the Job ID.

Job Title - the unique name you created to help you easily identify the job; for example, Spring Mailer, College Students Offer.

**Mail Date** - the date on which your mail was submitted to the USPS.

**Total Pieces** - indicates the total number of mailpieces in your mailing.

**Total Tracked** - indicates the total number of mailpieces in the mailing that are being tracked.

**Total Scanned** - indicates the total number of tracked mailpieces that were scanned.

**Scan %** - of the mailpieces being tracked, this indicates the percentage of pieces that have been scanned.

**Total Replies** - the total number of return mailpieces received from your mailing.

**Reply %** - the percentage of replies in relation to the number of mailpieces put into the mail system. This is calculated based on Origin IMb tracking on remit mailpieces.

View Details - is permission based. The drop-down box provides quick access to all standard TrackMyMail reports. These reports are also accessible from the **Reports** tab, where more detailed information is available. The Dashboard provides access to information on all processed jobs associated with the log in information used.

|   | Job ID                          | Job Title                               | Mail Date  | Pieces | Tracked | Scanned | Scan % | Replies | Reply % | View Details  |  |
|---|---------------------------------|-----------------------------------------|------------|--------|---------|---------|--------|---------|---------|---------------|--|
|   | First<br>Class                  | First Class with<br>round trip tracking | 06/23/2015 | 1257   | 1257    | 1039    | 82.7   | 557     | 44.3    | Choose Report |  |
| Ð | <u>Standard</u><br><u>Class</u> | Multi-version with<br>ACS               | 06/09/2015 | 74749  | 74749   | 44218   | 59.2   | 0       | 0.0     | Choose Report |  |

**View Details** is permission based. If available, click the drop-down list next to any job processed and access the following reports. Reports run from the Dashboard are job specific. Reports for any job processed are available also from the **Reports** tab.

- Daily Scans
- Delivered Origin Pcs
- Details by Map
- Download USPS Data
- Inbound Performance by Date
- Mailpiece History
- Proj InHome by 3DZIP
- Proj InHome by 5DZIP
- Proj InHome by NDC
- Proj InHome by SCF
- Proj InHome by State
- Proj InHome by User 1
- Redirected Mail
- Results by USPS Area
- Update Pro
- View Results by Date
- View Results by NDC
- View Results by SCF
- View Results by State
- View Results by User 1
- View Results by User2
- View results by ZIP

See Appendix A for a detailed description of each report.

Based on your login, you may see an additional column at the beginning of the d b Summary. This column identifies the  $\mathbf{e}$  ndor, reseller or reseller client.

# A Job with Multiple Versions

When multiple versions of the same job exist, a plus sign ("+") icon is displayed next to the Job ID. Click the "+" icon to expand the list and view all versions of the job.

The same standard reports available using the **View Details** drop-down list are available for the additional versions.

Jobs can be edited from the Job Summary, Mailing Details screen.

### Icon indicating multiple versions of a job exist:

| andard             | Multi-vers                                 | ion with                               |                      |                      |                      |                      |                         |                           |                                                 |
|--------------------|--------------------------------------------|----------------------------------------|----------------------|----------------------|----------------------|----------------------|-------------------------|---------------------------|-------------------------------------------------|
| ass                | ACS                                        | SIOTI WITH                             |                      |                      |                      |                      |                         |                           |                                                 |
|                    | 7100                                       |                                        |                      |                      |                      |                      |                         |                           |                                                 |
|                    |                                            |                                        | )                    |                      |                      |                      |                         |                           |                                                 |
|                    |                                            |                                        |                      |                      |                      |                      |                         |                           |                                                 |
|                    |                                            |                                        |                      |                      |                      |                      |                         |                           |                                                 |
|                    |                                            |                                        |                      |                      |                      |                      |                         |                           |                                                 |
|                    |                                            |                                        |                      |                      |                      |                      |                         |                           |                                                 |
| <b>\</b>           |                                            |                                        |                      |                      |                      |                      |                         |                           |                                                 |
| \                  |                                            |                                        |                      |                      |                      |                      |                         |                           |                                                 |
| $\searrow$         |                                            |                                        |                      |                      |                      |                      |                         |                           |                                                 |
| -                  |                                            |                                        |                      |                      |                      |                      |                         |                           |                                                 |
| ∃ Standar<br>Class | Multi-version with ACS                     | 05/09/2015                             | 74749                | 74749                | 44218                | 59.2                 | 0                       | 0.0                       | Choose Report                                   |
| 3 Standar<br>Class | d Multi-version with<br>ACS<br>Version 1   | 06/09/2015                             | 74749                | 74749<br>501         | 44218<br>213         | 59.2<br>42.5         | 0                       | 0.0<br>8825.9             | Choose Report<br>Choose Report                  |
| Standar<br>Class   | ACS                                        |                                        |                      |                      |                      |                      |                         |                           |                                                 |
| Standar<br>Glass   | ACS<br>Version 1                           | 06/09/2015                             | 501                  | 501                  | 213                  | 42.5                 | 44218                   | 8825.9                    | Choose Report<br>Choose Report                  |
| Standar<br>Class   | ACS<br>Version 1<br>Version 2              | 06/09/2015<br>06/09/2015               | 501<br>3001          | 501<br>3001          | 213<br>1608          | 42.5<br>53.6         | 44218<br>44218          | 8825.9<br>1473.4          | Choose Report<br>Choose Report<br>Choose Report |
| Standar<br>Class   | ACS<br>Version 1<br>Version 2<br>Version 3 | 06/09/2015<br>06/09/2015<br>06/09/2015 | 501<br>3001<br>25001 | 501<br>3001<br>25001 | 213<br>1608<br>13581 | 42.5<br>53.6<br>54.3 | 44218<br>44218<br>44218 | 8825.9<br>1473.4<br>176.9 | Choose Report<br>Choose Report                  |

#### Expanded view of multiple versions.

## **Job Summary**

Click on **Job ID** to access the following screens. Some fields can be edited on this screen if user permissions allow.

Edits made on this screen are on the job level only. **Note**: If a Job has multiple versions, those versions can also be edited. Changes to a version are applied only to that specific version being edited and not to the original job or any other versions of the job.

- Mailing Details displays information about that specific mailing including Mailing Details, Reports Details and Barcode Values; some fields are editable.
- Billing Information allows you to change the billing contact's mailing information along with the phone number and email address for this job.
- Review Changes presents a view of the updated information; you have the option to accept the changes and continue or go to the previous screens and make any needed changes.

| of mail:<br>ail addresses to ser |                                                                                                    | Standard Cla<br>Multi-version<br>Standard Lat                                                                                                    | and a start water and    |                                                                                                    |                                                                                                    |                                                                                                    |
|----------------------------------|----------------------------------------------------------------------------------------------------|----------------------------------------------------------------------------------------------------|--------------------------|----------------------------------------------------------------------------------------------------|----------------------------------------------------------------------------------------------------|----------------------------------------------------------------------------------------------------|
|                                  |                                                                                                    | Multi-version                                                                                                    | and a start water and    |                                                                                                    |                                                                                                    |                                                                                                    |
|                                  |                                                                                                    | 100000000000000000000000000000000000000                                                                                                    | with ACS                 |                                                                                                    |                                                                                                    |                                                                                                    |
|                                  |                                                                                                    | the second second second                                                                                                    |                          |                                                                                                    |                                                                                                    |                                                                                                    |
|                                  |                                                                                                    |                                                                                                    | ters •                   |                                                                                                    |                                                                                                    |                                                                                                    |
|                                  | id job confirmation                                                                                                    |                                                                                                    | rvice@trackn             |                                                                                                    |                                                                                                    |                                                                                                    |
|                                  |                                                                                                    |                                                                                                    |                          |                                                                                                    |                                                                                                    |                                                                                                    |
| b .                              |                                                                                                    |                                                                                                    |                          |                                                                                                    |                                                                                                    |                                                                                                    |
|                                  | × •                                                                                                    |                                                                                                    |                          |                                                                                                    |                                                                                                    | × .                                                                                                    |
|                                  | 8.0                                                                                                    |                                                                                                    | Email for Daily Sc       | cans:                                                                                                    | CustomerService@tracki                                                                                                    |                                                                                                    |
|                                  |                                                                                                    |                                                                                                    |                          |                                                                                                    |                                                                                                    |                                                                                                    |
| 23.025                           |                                                                                                    | - States and a                                                                                                    |                          | 10000000000000                                                                                                    | Total                                                                                                    | Total<br>is Tracked                                                                                                    |
|                                  |                                                                                                    |                                                                                                    |                          |                                                                                                    | Peces Mared Perc                                                                                                    | 501                                                                                                    |
|                                  |                                                                                                    | 20000000000                                                                                                    |                          | 100000                                                                                                    | 1000                                                                                                    | 10000                                                                                                    |
|                                  |                                                                                                    |                                                                                                    |                          |                                                                                                    |                                                                                                    | 3001                                                                                                    |
|                                  |                                                                                                    |                                                                                                    |                          |                                                                                                    |                                                                                                    | 25001                                                                                                    |
| arsion 4                         |                                                                                                    | 6/12/2015                                                                                                    | 6/19/2015                | 6/26/2015                                                                                                    | 22244                                                                                                    | 22244                                                                                                    |
| ersion 5                         |                                                                                                    | 6/12/2015                                                                                                    | 6/19/2015                | 6/26/2015                                                                                                    | 10001                                                                                                    | 10001                                                                                                    |
| ersion 6                         |                                                                                                    | 6/13/2015                                                                                                    | 6/20/2015                | 6/27/2015                                                                                                    | 14001                                                                                                    | 14001                                                                                                    |
| ues                              |                                                                                                    |                                                                                                    |                          |                                                                                                    |                                                                                                    |                                                                                                    |
| 1 manual                         |                                                                                                    |                                                                                                    |                          |                                                                                                    | 220000000000                                                                                                    | - 8                                                                                                    |
| Barcode I                        |                                                                                                    | ice Type                                                                                                    | Mailer ID (MID<br>131313 | 7                                                                                                    | Tracking IDs<br>220052453 - 220052952                                                                                                    | 3                                                                                                    |
|                                  |                                                                                                    | 242                                                                                                    |                          |                                                                                                    | 220052453 - 220052952<br>220052953 - 220055952                                                                                                    | 8                                                                                                    |
| 00                               |                                                                                                    | 242                                                                                                    |                          |                                                                                                    |                                                                                                    |                                                                                                    |
| 00                               |                                                                                                    | 242                                                                                                    | 131313                   |                                                                                                    | 220055953 - 220080952                                                                                                    |                                                                                                    |
| 00                               |                                                                                                    |                                                                                                    |                          |                                                                                                    | 220055953 - 220080952<br>220080953 - 220103195                                                                                                    |                                                                                                    |
| 00                               |                                                                                                    | 242                                                                                                    | 131313                   |                                                                                                    |                                                                                                    |                                                                                                    |
|                                  | Scans Report:<br>al Job Report:<br>Moli Report:<br>mission 1<br>mission 2<br>mission 3<br>mission 4<br>mission 5<br>mission 6<br>Mix-Mome Date Relats a<br>ALES | Scans Report: P P<br>all Job Report: P P<br>Mail Report: P P<br>ession 1<br>ession 1<br>ession 2<br>ession 3<br>ession 5<br>ession 6<br>3nAnome Date Reds & et Dank, then they will bot<br>Add | Scam Report.             | Scan Report: v ● Lete Mail Report:<br>all Job Report: v ● Email for Daily Si<br>Mail Report: v ● Email for Daily Si<br>Mail Report: v ● Email for Daily Si<br>Mail Report: v ● Email for Daily Si<br>Person L ● Control of Control of Control<br>ension 1 ● Control of Control of Control<br>ension 3 ● Control of Control of Control<br>ension 3 ● Control of Control of Control<br>ension 5 ● Control of Control of Control<br>ension 6 ● Control of Control of Control<br>ension 6 ● Control of Control of Control<br>ension Control of Control of Control of Control<br>ension Control of Control of Control of Control Control<br>ension Control of Control of Control Control<br>ension Control of Control of Control Control<br>ension Control of Control of Control Control<br>ension Control of Control Control Control Control Control<br>ension Control of Control Control Control Control Control<br>ension Control Control Control Control Control Control Control<br>ension Control Control Control Control Control Control Control<br>ension Control Control | Scam Report. 2/ 0<br>cal Jab Report. 2/ 0<br>Mal Report. 2/ 0<br>minor t<br>science t<br>to al Jab Report. 2/ 0<br>minor t<br>to al Jab Report. 2/ 0<br>minor t<br>to al Jab Report. 2 | Scans Report:     P     Late Mail Report Threshold:     0       cal Jab Report:     P     Email for Daily Scans:     Custome/Service@tracky       Naka Report:     P     P     Custome/Service@tracky       resion 1     0     0     Custome/Service@tracky       resion 1     0     0     0       resion 3     0     0     0       resion 4     0     0     0       resion 3     0     0     0       resion 4     0     0     0       resion 3     0     0     0       resion 4     0     0     0       resion 5     0     0     0     0       resion 6     0     0     0     0       resion 6     0     0     0     0       resion 6     0     0     0     0       resion 6     0     0     0     0       resion 6     0     0     0     0       resion 6     0     0     0     0       resion 6     0     0     0     0       resion 6     0     0     0     0       resion 7     0     0     0     0       resion 8     0 |

## **Mailing Details**

**Mailing Details** is comprised of three sections. Each is covered below. All fields highlighted in yellow are required fields. Fields can be edited if permissions allow.

#### **Mailing Details**

From the **Mailing Details** section of the screen, you have the ability to edit:

- Job ID required
- Job Title required
- Additional email address to send job confirmation
- Total pieces mailed required
- Date mailed required
- InHome date start
- InHome date end

Note: if either the InHome date start or InHome date end field is left blank, both fields will be auto-calculated based on the mail class assigned in the **Class & Size of mail** field.

#### **Report Details**

From the **Report Details** section of the screen, indicate that you would like to receive daily email notifications regarding your mailing. Notifications are sent daily by 11:00 a.m. ET.

Check the box next to the report(s) you would like to receive. Click the help button ("?") to view additional information.

- Receive Daily Scans Reports
- Receive Critical Job Report
- Receive Late Mail Report

If you've checked the box **Receive Late Mail Report**, you must enter a value in the **Late Mail Report Threshold** field.

- Late Mail Report Threshold the value entered, as a percent, triggers the Late Mail Report. The Report is emailed daily beginning with the first targeted InHome window when the percentage of tracked pieces delivered is less than the threshold.
- Email for Daily Scans enter the email address(es) to which the Daily Scans Report should be sent.

 $\Delta$  Highlighted fields are required fields in this section.

#### Mailing Details

| Mailing Details<br>Job Id                            | First Class                 | Total pieces mailed                                          | 1257      |           |
|------------------------------------------------------|-----------------------------|--------------------------------------------------------------|-----------|-----------|
| Job Title:                                           | First Class with round trip | Tracked pieces:                                              | 1257      |           |
| Class & Size of mail:                                | First Class Letters •       | Date mailed:                                                 | 6/23/2015 |           |
| Additional email addresses to send job confirmation: |                             | In-home date start                                           | 6/26/2015 |           |
|                                                      |                             | In-home date end:                                            | 6/30/2015 |           |
|                                                      |                             | "If either one of the In-Hon<br>will both be auto-calculated |           | then they |

The total number of pieces mailed must be greater than or equal to the track d pieces. If the total pieces mailed is entered as less than the track d pieces, an error message is displayed.

The date mailed must be earlier than the InHome date start and end dates. The InHome date start must be earlier than or equal to the InHome date end.

#### Report Details

| Report Details               |     |                             |   |   |
|------------------------------|-----|-----------------------------|---|---|
| Receive Daily Scans Report:  | 8 0 | Late Mail Report Threshold: | 0 | 0 |
| Receive Critical Job Report: | 0 0 | Email for Daily Scans:      |   |   |
| Receive Late Mail Report     |     |                             |   |   |

- Receive Daily Scans reports a daily email notification to let you know which
  of your jobs are receiving final scans, the number of scans received today and
  cumulative to-date total. All jobs with this report checked will be added to the
  report on the day following the mail date provided.
- Receive Critical Job Report a daily email notification, which begins arriving on the day before the first targeted InHome date start and continues to be sent throughout the duration of the targeted InHome date end, indicates which of your jobs are receiving scans and how the scan compare to your targeted InHome dates. This report is distributed **only** for jobs with **Receive Critical Job Report** selected.
- Receive Late Mail Report a daily email notification indicating which of your jobs have cumulative scans below the Late Percent Threshold (identified in your profile and entered when Creating Jobs) by the start of your targeted InHome date. This report is distributed only for jobs with Receive Late Mail Report selected.

#### **Job Versions**

In this section, you can edit each version by clicking the pencil icon or delete a version by clicking the "x". A confirmation box is presented before the version is deleted.

Editable fields include:

- Version ID required
- Date Mailed required
- InHome From
- InHome To
- Total Pieces Mailed required

A verification of changes is displayed when a version has been edited/updated.

A job can be deleted by clicking **Delete Job** at the bottom of the screen. A confirmation box is presented before the job is deleted. Click **OK** to continue the deletion process.

Next, a message box requires you to enter your name and email address prior to deleting the job. Enter your name and email address, click **OK** and an email containing relevant job information and your name/ email address as the user deleting the job is sent to TMM Customer Service and to the email address provided in the confirmation box.

#### Job Versions

|          | Critical Job Report:<br>Late Mail Report | 2 0<br>2 0 |             | Email for Daily So | ans.       | CustomerService@ | ğtrackı       |
|----------|------------------------------------------|------------|-------------|--------------------|------------|------------------|---------------|
| b Versio | ns                                       | _          | _           | _                  | _          | Total            | Iot           |
|          | Version Id                               |            | Date Mailed | In Home From       | In Home To | Pieces Mailed    | Pieces Tracke |
| 0x       | Version 1                                |            | 6/9/2015    | 6/16/2015          | 6/23/2015  | 501              | 50            |
| 2×       | Version 2                                |            | 6/9/2015    | 6/16/2015          | 6/23/2015  | 3001             | 300           |
| 0x       | Version 3                                |            | 6/9/2015    | 6/16/2015          | 6/23/2015  | 25001            | 2500          |
| ex       | Version 4                                |            | 6/12/2015   | 6/19/2015          | 6/26/2015  | 22244            | 222           |
| 0×       | Version 5                                |            | 6/12/2015   | 8/19/2015          | 6/26/2015  | 10001            | 100           |
| ex       | Version 6                                |            | 6/13/2015   | 6/20/2015          | 6/27/2015  | 14001            | 140           |

#### Delete Job confirmation box

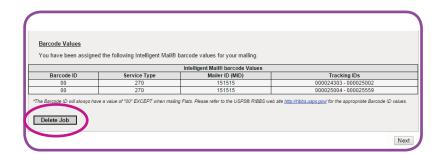

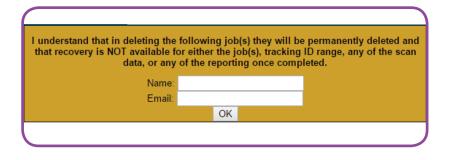

When the deletion process is complete (you enter your name, email and click OK), the job/associated **e** rsions, track ng ID range, scan data and reporting data is **NOT** reco**e** rable

#### **Barcode Values**

The **Barcode Values** section lists the Intelligent Mail barcode values that have been assigned to the job selected. Available information includes:

- Version ID shows the job version, if various versions exist.
- Intelligent Mail barcode Values:
  - Barcode ID always has a value of "00" except when mailing Flats.
  - Service Type also referred to as a STID (Service Type ID) is a three-digit numeric code that identifies the address correction or other electronic services desired and is used within the IMb on a mailpiece.
  - Mailer ID (MID) is a field within the IMb that is used to identify mailers. MIDs are USPS assigned.
  - Tracking IDs are the tracking IDs assigned to the mailpieces in this job.

Click **Delete Job** to delete the job and all versions associated with that job.

## **Billing Information**

Billing Information provides the current information for the billing contact based on the logged-in user. From this screen, you can edit this information for this job or version:

- First Name required
- Middle Initial
- Last Name required
- Company Name required
- Suite/Apartment number
- Street Address required
- **City/State** required
- **ZIP Code** required
- Phone number required
- Fax number
- Email required

#### **Barcode Values**

Barcode Values You have been assigned the following Intelligent Mail® barcode values for your mailing. Intelligent Mail® baro Tracking IDs Barcode ID Service Type Version Id Mailer ID (MID) 2453 Version 2 20052953 - 220 Version : Version 4 Version 5 03196 - 2201131 Version 6 "The Barcode ID will always have a value of "00" EXCEPT when mailing Flats. Please refer to the USPS® RIBBS web site http://hibbs.usps.gov/ for the appropriate Barcode ID

The Barcode ID always has a a lue of "00" **except** when mailing Flats. Please refer to the <u>USPS RIBBS web site</u> (http://ribbs.usps.go) for the appropriate Barcode ID a lues.

If changes are made to the **Mailing Details** screen, you must continue to **Review Changes** and click **Save Changes** to finalize the changes.

The exe ption is changes made to the **Job Versions** are save d at the leve I the changes are made by click ng the **Save Version** or **Cancel Changes** icon.

#### **Billing Information**

| Billing Contact | First, MI, Last | Trackmymail       | Div of Pitney Bowes      | 2 |  |
|-----------------|-----------------|-------------------|--------------------------|---|--|
|                 | Company Name:   | Trackmymail       | Land Research Contractor | - |  |
|                 | Suite/Apt. #    |                   |                          |   |  |
|                 | Street Address  | 501 Mainstream Dr | ive                      | - |  |
|                 | City / State    | Nashville         | NEVADA                   | • |  |
|                 | Zip Code:       | 37228             |                          |   |  |
|                 | Phone #:        | 888-444-9972      | Ext. Option              |   |  |
|                 | Fax Number:     |                   |                          |   |  |
|                 | Email:          | customerservice@t | rackmymail.com           |   |  |

#### Chapter 3 15

## **Review Changes**

This screen shows all the changes that were made on the **Mailing Details** and **Billing Information** screens. If no changes were made, the current information is displayed.

Click **Previous** to go back to the Mailing Details and/or Billing Information screens to make additional edits or click **Save Changes** to save the changes as displayed.

## $\Delta$ The highlighted fields are required.

#### **Review Changes**

| ase Review                   |                                                  |                               |                                 |
|------------------------------|--------------------------------------------------|-------------------------------|---------------------------------|
| ou need to make any change   | es to this job, please use the "Previous" button | at the bottom of this screen. |                                 |
| proceed and complete this jo | b, use the "Save Changes" button at the botto    | om of this screen.            |                                 |
| ailing Details               |                                                  | Report Details                |                                 |
| Job ID:                      | Standard Class                                   | Receive Dally Scans Report?   | Yes                             |
| Job Title:                   | Multi-version with ACS                           | Receive Critical Job Report?  | Yes                             |
| Class & Size of Mail:        | Standard Letters                                 | Receive Late Mail Report?     | Yes                             |
| Additional Email:            | CustomerService@trackmymail.com                  | Late mail threshold:          | 0                               |
|                              |                                                  | Email for Daily Scans:        | CustomerService@trackmymail.com |
| ersion Details               |                                                  |                               |                                 |
| Version ID:                  | Version 1                                        | Date Mailed:                  | 6/9/2015                        |
| Total Pieces:                | 501                                              | In Home Date From:            | 6/16/2015                       |
| Tracked Pieces:              | 501                                              | In Home Date To:              | 6/23/2015                       |
| Version ID:                  | Version 2                                        | Date Mailed:                  | 6/9/2015                        |
| Total Pieces:                | 3001                                             | In Home Date From:            | 6/16/2015                       |
| Tracked Pieces:              | 3001                                             | In Home Date To:              | 6/23/2015                       |
| Version ID:                  | Version 3                                        | Date Mailed:                  | 6/9/2015                        |
| Total Pieces:                | 25001                                            | In Home Date From:            | 6/16/2015                       |
| Tracked Pieces:              | 25001                                            | In Home Date To:              | 6/23/2015                       |
| Version ID:                  | Version 4                                        | Date Mailed:                  | 6/12/2015                       |
| Total Pieces:                | 22244                                            | In Home Date From:            | 6/19/2015                       |
| Tracked Pieces:              | 22244                                            | In Home Date To:              | 6/26/2015                       |
| Version ID:                  | Version 5                                        | Date Mailed:                  | 6/12/2015                       |
| Total Pieces:                | 10001                                            | In Home Date From:            | 6/19/2015                       |
| Tracked Pieces:              | 10001                                            | In Home Date To:              | 6/26/2015                       |
| Version ID:                  | Version 6                                        | Date Mailed:                  | 6/13/2015                       |
| Total Pieces:                | 14001                                            | In Home Date From:            | 6/20/2015                       |
| Tracked Pieces:              | 14001                                            | In Home Date To:              | 6/27/2015                       |
| lling Information            | A 10 ANN AN A                                    |                               |                                 |
| First, MI, Last:             | Trackmymall Div of Pitney Bowes                  |                               |                                 |
| Company Name:                | Trackmymail                                      |                               |                                 |
| Suite/Apt. #:                |                                                  |                               |                                 |
| Street Address:              | 501 Mainstream Drive                             |                               |                                 |
| City/State:<br>ZIP Code:     | Nashville, NV                                    |                               |                                 |
| ZIP Code:<br>Phone Number:   | 37228<br>888-444-9972                            |                               |                                 |
| Phone Number:<br>Fax Number: | 000-444-3215                                     |                               |                                 |
| Fax Number:<br>Email:        | customerservice@track.mymail.com                 |                               |                                 |
| Ciron.                       | costomerservice@uackmynail.com                   |                               |                                 |

## **Three report terms**

There are three terms used throughout various reports. It is important that you know and understand the difference in these three terms to best utilize the report results.

- **Scan Quantity** this term refers to the number of pieces in one mailing that have received a scan.
- **Tracked Quantity** this term refers to the number of mailed pieces in one mailing that are being tracked.
- **Delivery Scan Quantity** this term refers to the number of pieces scanned and in the process of being delivered. This is the last scan before delivery.

# Run Jobs

There are two options available from the drop-down **Run Jobs** tab:

**PrecisionTrack** - from this option, set up jobs using PrecisionTrack. Following job processing, use TrackMyMail to report on those jobs.

IMb Reservation - this functionality is not available at this time.

# **In this Chapter**

Accessing PrecisionTrack

The PrecisionTrack screen breakdown:

**Create a Job** 

Job Info

**Source File Format** 

**Field Positions** 

**Detailed Mailing Info** 

**File Format** 

**Process Files** 

# Accessing PrecisionTrack

From the **Run Jobs** tab, click **PrecisionTrack**.

A message box appears asking if you want to download and open Precision-Track.

- Click Keep to download and open;
- Then click PrecisionTrackClient to launch the product.

 Dashboard
 Run Jobs
 Reports
 Lookup Tools

 PrecisionTrack
 Imb Reservation

This type of file can harm your computer. Do you want to keep PrecisionTrackClient....jnlp anyway?

Discard

PrecisionTrackClient....jnlp

If presented with a Security Warning screen, check the acceptance, "I accept the risk and want to run this application" checkbox, then click **Run** 

The PrecisionTrack screen is now accessible.

| Security Warning Do you want to run this application? Name: TrackMyMail Publisher: Locations: Launched from downloaded INLP file                                                                                                    |
|----------------------------------------------------------------------------------------------------|
| Name: TrackMyMail Publisher: Locations:                                                                                                    |
| Publisher:                                                                                                    |
| Locations:                                                                                                    |
|                                                                                                    |
| Law shad from downloaded 200 D file                                                                                                    |
| Launched from downloaded JNLP file                                                                                                    |
| Running this application may be a security risk                                                                                                    |
| Risk: This application will run with unrestricted access which may put your computer and personal<br>information at risk. The information provided is unreliable or unknown so it is recommended not to<br>run this application unless you are familiar with its source |
| Unable to ensure the certificate used to identify this application has not been revoked.<br>More Information                                                                                                    |
| Select the box below, then click Run to start the application                                                                                                    |
| ✓ I accept the risk and want to run this application. Run Cancel                                                                                                    |
|                                                                                                    |
|                                                                                                    |

# PrecisionTrack

While setting up your job, overlay screens provide additional details about the information needed in each section. Click on the question mark ("?") icons next to each section to access the information detailing that section.

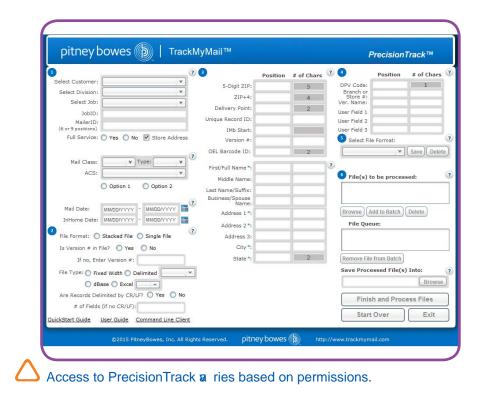

The following table indicates what each login level can access in the **Customer Name** drop-down list under **Select a New Customer**. It also indicates that login level's ability to create new customers, divisions and jobs.

| Logged In<br>As    | Customer<br>Drop-down<br>Availability | Division Drop-<br>down<br>Availability | Create<br>New Jobs |
|--------------------|---------------------------------------|----------------------------------------|--------------------|
| Reseller<br>Master | All its clients                       | All its Resellers' clients             | Yes                |
| Vendor<br>Master   | All its clients                       | All its clients                        | Yes                |
| Reseller           | Only itself                           | All its clients                        | Yes                |
| Vendor             | Only itself                           | Only itself                            | Yes                |
| Client             | Only itself                           | Only itself                            | Yes                |

Access to some screens and functionality is based on permissions.

# **Create a Job**

#### Initial PrecisionTrack Screen:

The **Run Jobs** tab provides a direct link to PrecisionTrack. PrecisionTrack, a easy-touse interface, provides the ability to set up and process a job. The results of that job are then available through TrackMyMail where you can retrieve data associated with the jobs through various report formats, if permissions allow.

The Run Jobs screen is divided into **six** sections:

- 1. Job Info
- 2. Source File Format
- 3. Field Positions
- 4. Detailed Mailing Info
- 5. File Format
- 6. Process Files

At any time, click **Start Over** to clear the screen and begin again.

| pitney bowes                                                                                                    | TrackM           | yivian                   |          |            |   | F                            | Precision    | rack       |
|----------------------------------------------------------------------------------------------------|------------------|--------------------------|----------|------------|---|------------------------------|--------------|------------|
|                                                                                                    | 0                | D                        | Position | # of Chars | 1 | 0                            | Position     | # of Chars |
| Select Customer:                                                                                                    | ×                | S-Digit ZIP:             |          | 5          |   | DPV Code:                    |              | 1          |
| Select Division:                                                                                                    | ¥                | 21P+4:                   |          | 4          |   | Branch or<br>Store #1        |              |            |
| Select Job:                                                                                                    | *                | Delivery Point:          |          | 2          |   | Ver. Name:                   |              |            |
| JobIO:                                                                                                    |                  | Unique Record ID:        |          |            |   | User Field 1<br>User Field 2 |              |            |
| Mailer1D:<br>(6 or 9 positions)                                                                                                    |                  | IMb Start:               |          |            |   | User Field 3                 |              | -          |
| Full Service: 🔿 Yes 🔿 No 🚦                                                                                                    | Store Address    | Version #:               |          | -          |   | Select Fil                   | e Format:    |            |
|                                                                                                    |                  | OEL Barcode ID:          |          | 2          |   | -                            |              | Save Del   |
| Mail Class: Y Typ                                                                                                    | e: v 2           |                          |          | a          |   |                              |              | ()(        |
| ACS:                                                                                                    | *]               | First/Full Name *:       |          |            | 3 | -                            |              |            |
| O Option 1                                                                                                    |                  | Middle Name:             |          |            |   | File(s) t                    | o be process | sed:       |
| O Option 1                                                                                                    | Option 2         | Last Name/Suffix:        |          |            |   |                              |              |            |
| and a second second sec | 2                | Business/Spouse<br>Name: |          |            |   |                              |              |            |
| Cathorneological and an and an and an and an and an and an and an and an and an and an and an and an and an and                                                                                                    | MM00/////        | Address 1 *:             |          |            |   | Browse                       | dd to Batch  | Deloto     |
| InHome Date: MM0000000 -                                                                                                    | MM/DD/YYYYY      | Address 2 *:             |          | 1          |   | File Que                     | ue:          |            |
| File Format: O Stacked File O :                                                                                                    | Single File      | Address 3:               |          |            |   |                              |              |            |
| Is Version # in File? O Yes                                                                                                    | No               | City "1                  |          | 1          |   |                              |              |            |
| If no, Enter Version #:                                                                                                    |                  | State :                  |          | 2          |   | Remove File                  | from Batch   |            |
| File Type: O Fixed Width O Delin                                                                                                    | nited ( ~)       |                          |          |            |   | Save Proce                   | ssed File(s) | Into:      |
| O dBase O Excel                                                                                                    | v l              |                          |          |            |   |                              |              | Brows      |
| Are Records Delimited by CR/LF?                                                                                                    | O Yes O No       |                          |          |            |   | Finis                        | h and Proce  | ass Filer  |
| # of Fields (if no CR/LF):                                                                                                    |                  |                          |          |            |   |                              |              |            |
| ickStart Guide User Guide Con                                                                                                    | mand Line Client |                          |          |            |   | Start                        | Over         | Exit       |

#### 1. Job Info

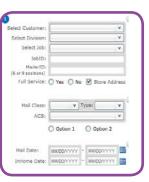

#### 3. Field Positions

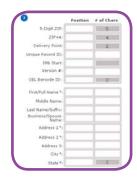

#### 5. File Format

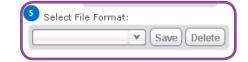

#### 2. Source File Format

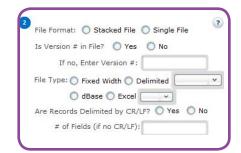

#### 4. Detailed Mailing Info

| 4                                                | Position | # of Chars |
|--------------------------------------------------|----------|------------|
| DPV Code:<br>Branch or<br>Store #:<br>Ver. Name: |          | 1          |
| User Field 1                                     |          |            |
| User Field 2<br>User Field 3                     |          |            |

#### 6. Process Files

| Browse Add to    | Batch Delete     |     |
|------------------|------------------|-----|
| File Queue:      |                  |     |
|                  |                  |     |
|                  |                  |     |
| Remove File from | Batch            |     |
| Save Processe    | d File(s) Into:  |     |
|                  | Bro              | wse |
| Finish ar        | Id Process Files |     |
|                  |                  |     |

## **Job Info**

In the Job Info section, information relative to the customer whose job you are submitting is collected. Details about the job itself are also collected. Based on the options chosen, additional fields are presented.

## **Select Customer**

The **Customer Name** and **Code** are user-generated identifiers. The **Code** entered is unique. .

• From the drop-down list, select an existing customer name

## **Select Division**

The **Division Name** and **Division Code** are unique, user-generated identifiers. The **Division Name** and **Division Code** provide another level of information that can be used for reporting after a job is processed.

• From the drop-down list, select an existing division name

# Section 1 - Job Info

| elect Customer:                 | v                                  |
|---------------------------------|------------------------------------|
| Select Division:                | v                                  |
| Select Job:                     | v                                  |
| JobID:                          |                                    |
| MailerID:<br>(6 or 9 positions) |                                    |
|                                 |                                    |
| Full Service:                   | 🔘 Yes 🔘 No 🗹 Store Addres          |
| Full Service:                   | O Yes O No ☑ Store Addres          |
| Full Service:<br>Mail Class:    | Yes No ♥ Store Addres<br>▼ Type: ▼ |
|                                 |                                    |
| Mail Class:                     |                                    |
| Mail Class:                     | <b>v</b> Type: <b>v</b>            |
| Mail Class:                     | <b>v</b> Type: <b>v</b>            |

## **Select Job**

- From the drop-down list, select an existing **Job Title**; if that job title is not available, select [Add/Edit] to add a new job title.
- If a previous job title is selected, the JobID must be change to avoid overwriting the previously run job. The same job title can be used in combination with a new JobID to create unique job.
- When adding a new Job, the Job Title and Customer Job ID fields are required.

**Job Title** cannot exceed 50 characters. **Job Title** must be alpha numeric; special characters are not allowed.

Customer Job ID cannot exceed 50 characters.

| Create a New<br>This screen will allow<br>Customer:<br>Division:<br>Job Title:<br>(Max 50 Chars)<br>Customer Job<br>ID:<br>(Max 50 Chars) | v Job<br>you to enter new Job Information.<br>YourNewCustomer<br>YourNewCustomer | v        | Required | > |
|----------------------------------------------------------------------------------------------------|----------------------------------------------------------------------------------|----------|----------|---|
| Create Destination IMb:                                                                                                    | Track Destination:                                                               | Use ACS: |          |   |
| Create Origin IMb:                                                                                                    | Track Origin:                                                                    |          |          |   |
| MailerID:                                                                                                    |                                                                                  | <b>v</b> |          |   |

The Job Title AND Customer Job ID fields combination creates a unique job

- Mouseover the Job Name and the JobID to see the entire Job Name or JobID if it is not visible in the display window.
- The Customer Job ID, a unique identifier that represents a mailing, is displayed on the main Select Job screen in the Job ID field after saving. To view the entire Job ID, hover over the Job ID field. This is the initiating customer's ID of the mailing and should remain unique for at least six months.

## **Mail Tracking Options**

- Choose from the various methods available for tracking your mailpieces.
- Click **Save** if new information has been added or if any fields have been updated. A pop-up message confirming that your job has been saved is a presented; click **Close**.
- Click **Close** to return to the previous screen without saving any changes to the information originally presented.

|                  |                            |       | _                        | 1 031001      |
|------------------|----------------------------|-------|--------------------------|---------------|
| Select Customer: | Trackmymail Demo           | V     | 5-Digit ZIP:             |               |
| Select Division: | Trackmymail Demo           | V     |                          |               |
| Select Job:      | JobIDislongerthantheviewab | IY    | ZIP+4:                   |               |
| JobID:           | Job1                       |       | Delivery Point:          |               |
| MailerID:        | TrackMyMail MailerID       | JobID | islongerthantheviewables | pace123456789 |
|                  | TrackMVMail MailerID       |       |                          |               |

If you want Track/I yMail to track your Origin data, please make sure you have registered your Origin Routing ZIP with Track/I yMail.

| Create Destination IMb: 🗹 | Track Destination: 🗹 | Use ACS: 🔲                      | Track w/TMM: V |
|---------------------------|----------------------|---------------------------------|----------------|
| Create Origin IMb: 文      | Track Origin: 🟹      | If Tracking, show MID in IMb: 🗸 |                |
| MailerID:                 |                      | . <b>v</b>                      |                |

The tracking options defined:

- Create Destination IMb is checked as the default; indicates that the mailpiece destination will be included in the IMb.
  - **Track Destination** indicates mailpieces are tracked to the destination using an IMb; by default, this is checked when Create Destination IMb is used.
- Use ACS indicates Address Change Service (ACS) is used; the options available are:
  - CSR Change Service Requested
  - ASR Address Service Requested
  - **RSR** Return Service Requested
  - TRSR Temporary Return Service Requested
- Create Origin IMb each mailpiece will have an Origin IMb, which includes the Routing ZIP for the remit piece.
  - **Track Origin** indicates that you want the mailpiece tracked. If Track Origin is checked, the following options appear:
  - If Tracking, show MID in IMb indicates the actual Mailer ID (MID) shows in the Origin IMb.
  - Track w/TMM indicates TrackMyMail is tracking your mailpieces.

Destination and/or Origin track ng must be used.

## **Mailer ID**

The Mailer ID is a field in the Intelligent Mail barcodes used to identify Mail Owners and/or Mailing Agents. The RIBBS Web site defines the Mailer ID as a 6-digit numeric or a 9-digit numeric assigned based on annual mail volume criteria. The IDs are USPS assigned. For additional information on Mailer IDs and links to the applications, go to http://ribbs.usps.gov/index.cfm?page=intellmailmailidapp.\_

If TrackMyMail is providing your ACS coverage, the Mailer ID (MID) is automatically generated and the **MailerID** field is populated with **TrackMyMail MailerID.** Only one MID will be used in a job.

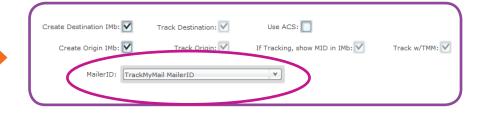

If you are using your own Mailer ID, it must be registered with TrackMy-Mail. If you've registered your Mailer ID and it doesn't appear as a dropdown option, contact TrackMyMail for assistance.

To delete a Mailer ID entered incorrectly or one that is no longer available for use, contact your TrackMyMail Administrator.

When you are finished inputting all information, click **Save** and then **Close**.

| Message | X                                                                          |
|---------|----------------------------------------------------------------------------|
| 1       | WARNING: Your Mailer ID is not set up for TrackMyMail to receive ACS data. |
|         | ОК                                                                         |
|         |                                                                            |

## **Full Service**

- U.S. Postal Service approval is needed prior to using Full Service coverage through USPS .
- If you will be utilizing Full Service coverage, check Yes under Full Service and PrecisionTrack will assign the corresponding service codes. Otherwise, check No.

The USPS's core belief is that the adoption of the Intelligent Mail barcode, more specifically the adoption of the Full Service IMb, will provide the most benefit to both mailers and the USPS. By using the Full Service IMb, the USPS can fully track a mailpiece through the entire postal network, providing valuable data to mailers and better manage and optimize production. The changes that affect mailers were made to incentivize and increase rates to go to Full Service IMbs. Mailer using Full Service IMbs get an increased discount, can request free Full Service ACS data and can get free IMb Tracing..

## **Store Address**

- Check the Store Address box to have PrecisionTrack retain the address data submitted in your job. This information is used in TrackMyMail reporting. If you do not supply Name and Address information, you are limited on the fields you can use in TrackMyMail for single-piece lookup.
- If you opt to save names and addresses, enter positions for the following fields. The Store Address information is collected below the Field Positions (Section 3 on the Main Screen). To ensure the best search results, provide as complete information as possible in all fields.

Full Service: 🔘 Yes 🔘 No 🗹 Store Address

The "# of Chars" column is displayed when your input File Type is Fixed Width.

|                          | Position | # of Chars |   |
|--------------------------|----------|------------|---|
| First/Full Name *:       |          |            | ? |
| Middle Name:             |          |            |   |
| Last Name/Suffix:        |          |            |   |
| Business/Spouse<br>Name: |          | 1          |   |
| Address 1 *:             |          |            |   |
| Address 2*:              |          |            |   |
| Address 3:               |          |            |   |
| City *:                  |          |            |   |
| State *:                 |          | 2          |   |

These are the fields presented for storing names and addresses from the input file: PrecisionTrack retains your data for use in TrackMyMail reporting.

#### First/Full Name

- This is a required field indicating the starting position in your input file of the First/Full Name.
- If your input file is delimited/dBase/ Excel, no additional information is needed.
- If your input file is fixed width, indicate the number of characters contained in this field.
- If your input file has the full name in one field, enter the starting position under First/Full Name. If your input file has separate entries for first, middle and last names, use the Middle Name and Last Name/Suffix fields in addition to the First/Full Name field.
- Comma quote delimited files are accepted. All quotation marks with the exception of the first and last count as characters.

#### **Middle Name**

- Indicate the starting position in your input file of the Middle Name.
- If your input file is delimited/dBase/ Excel, no additional information is needed.
- If your input file is fixed width, indicate the number of characters contained in this field.

#### Last Name/Suffix

- Indicate the starting position in your input file of the Last Name/Suffix.
- If your input file is delimited/dBase/ Excel, no additional information is needed.
- If your input file is fixed width, indicate the number of characters contained in this field. In the name fields, identifiers, such as Sr., Jr. or III, should be included in the Last Name/Suffix field.

If you are using a previously saved **File Format** or one of the six standard formats provided, these fields are automatically populated based on the selected format.

|                          | Position | # of Chars |   |
|--------------------------|----------|------------|---|
| First/Full Name *:       |          |            | ? |
| Middle Name:             |          |            |   |
| Last Name/Suffix:        |          |            |   |
| Business/Spouse<br>Name: |          | 1          |   |
| Address 1*:              |          |            |   |
| Address 2*:              |          |            |   |
| Address 3:               |          |            |   |
| City *:                  |          |            |   |
| State *:                 |          | 2          |   |

**First/Full Name**, **Middle Name** and **Last Name/Suffix** combined cannot exceed 60 characters. Spaces between names are considered characters. Example: Ann K Smith is an 11-character entry.

#### **Examples of input entries**

Information one entry in input file: First/Full Name: John David Smith Jr. Middle Name (if applicable): Last Name/Suffix (if applicable):

#### Information three separate entries in input file:

First/Full Name: John Middle Name: David Last Name/Suffix: Smith Jr.

#### Comma quote delimited entry in input file:

"Ann"," K"," Smith" is a 15-character entry.

#### **Business/Spouse Name**

- Indicate the starting position in your input file of the Business/ Spouse Name.
- If your input file is delimited/ dBase/Excel, no additional information is needed.
- If your input file is fixed width, indicate the number of characters contained in this field.

#### Address 1

- *This is a required field* indicating the starting position in your input file of **Address 1**.
- If your input file is delimited/ dBase/Excel, no additional information is needed.
- If your input file is fixed width, indicate the number of characters contained in this field.

Address 1 is required while Address 2 and Address 3 are optional. It is important to capture the most accurate information possible in the Address 1 field.

#### Address 2

- Indicate the starting position in your input file of **Address 2**.
- If your input file is delimited/ dBase/Excel, no additional information is needed.
- If your input file is fixed width, indicate the number of characters contained in this field.

#### Address 3

- Indicate the starting position in your input file of **Address 3**.
- If your input file is delimited/ dBase/Excel, no additional information is needed.
- If your input file is fixed width, indicate the number of characters contained in this field.

## Business/Spouse Name cannot exceed 60 characters..

| *    |                                       | Position | # of Chars |   |
|------|---------------------------------------|----------|------------|---|
| Firs | t/Full Name *:                        |          |            | ? |
|      | Middle Name:                          |          |            |   |
|      | Name/Suffix:<br>iness/Spouse<br>Name: |          |            |   |
| 1    | Address 1*:                           |          |            |   |
|      | Address 2 :                           |          |            |   |
|      | Address 3:                            |          |            |   |
| 1    | City *:                               |          |            |   |
|      | State *:                              |          | 2          |   |

Address 1 cannot exceed 50 characters.

Address 2 cannot exceed 50 characters.

Address 3 cannot exceed 50 characters.

#### City

- *This is a required field* indicating the starting position in your input file of the **City**.
- If your input file is delimited/dBase/ Excel, no additional information is needed.
- If your input file is fixed width, indicate the number of characters contained in this field.

#### State

- *This is a required field* indicating the starting position in your input file of the **State**.
- If your input file is delimited/ dBase/Excel, no additional information is needed.
- If your input file is fixed width, the number of characters in this field defaults to two (2).

## **Origin IMb**

- Select the type of reply mail to be used. Options are:
  - QBRM/BRM Qualified Business Reply Mail/Business Reply Mail
  - CRM Courtesy Reply Mail

### **Mail Class**

• Select the mail class to be used. Options are:

1st Class Standard Periodicals Packages

### Туре

- Select the mail type being used. Options are:
  - Letters Flats Postcards Bound Printed Matter

|          |                   | Position | # of Chars |   |
|----------|-------------------|----------|------------|---|
| First/Fu | ull Name *:       |          |            | ? |
| Mid      | dle Name:         |          |            |   |
| Last Nai | me/Suffix:        |          |            |   |
| Busines  | s/Spouse<br>Name: |          | []         |   |
| A        | ddress 1 *:       |          |            |   |
| A        | ddress 2 *:       |          |            |   |
|          | Address 3:        |          |            |   |
|          | City *:           |          |            |   |
|          | State *:          |          | 2          |   |

 $\bigtriangleup$  City cannot exceed 30 characters.

 $\Delta$  **State** cannot exceed two characters.

| Full Service: | 🔘 Yes 🔘 No 🗹 Store Add  | dress |
|---------------|-------------------------|-------|
| Origin IMb:   | 🔘 QBRM/BRM ( CRM        | 0     |
| Mail Class:   | Type:                   | v ?   |
| ACS:          |                         | Y     |
|               | 🔘 Option 1 🛛 🔘 Option 2 |       |

All classes of mail must be processed separately.

## **Address Change Service (ACS)**

• If ACS is being used, from the dropdown list, select the type of ACS to be used. Options are:

> Change Service Requested (CSR) Address Service Requested (ASR) Return Service Requested (RSR) Temporary Return Service Requested (TRSR)

• Click the radio button indicating **Option 1** or **Option 2** is to be used. Options are presented based on MID set up with the USPS or the TrackMyMail MID being used.

This table provides a breakdown of **Options 1 and 2** for the Address Change Service available services.

| Service being used: | Options available:                                                                                                    |
|---------------------|----------------------------------------------------------------------------------------------------|
| CSR                 | Option 1: All Undeliverable as Addressed (UAA)<br>mail is disposed; electronic notice is provided;<br>Option 2: Pieces forwarded as possible; all other<br>disposed; electronic notice is provided for all;<br>Standard Mail has fee for forwarded mail. |
|                     | <b>Note:</b> Option 2 is not currently available.                                                                                                    |
| ASR                 | <b>Option 1:</b> Forwards if possible; returns mail if<br>not able to forward; manual or electronic notice<br>on <b>forwarded pieces only</b> ; <b>Standard Mail has</b><br><b>weighted fee for returned Standard Mail</b> ;                             |
|                     | <b>Option 2:</b> Forwards if possible; returns mail if<br>not able to forward; electronic notice for either;<br><b>Standard Mail has weighted fee for returned</b><br><b>Standard Mail.</b>                                                              |
| RSR                 | Option 1: Not available;                                                                                                    |
|                     | <b>Option 2:</b> All UAA mail returned to sender; First-<br>Class pieces returned at no charge; Standard Mail<br>returned at single piece rate; electronic notice<br>provided for all.                                                                   |
| TRSR                | TRSR is only available for First-Class Mail.                                                                                                    |
|                     | Option 1: Not available;                                                                                                    |
|                     | <b>Option 2:</b> Permanent Change of Address (COA)<br>mail returned to sender at no charge; electronic<br>notice provided; temporary COA is forwarded.                                                                                                   |

#### ACS Types with **Options 1 and 2** services

### **Mail Dates**

- These are required fields indicating the first mail date, earliest date your mailing could occur, and the last mail date of your mailing.
- If your last mail date spans multiple days, enter the last possible mail date; otherwise, the program will default to first mail date.
- Both dates must be entered in the MM/DD/YYYY format.

## **InHome Date**

- These are optional fields indicating the earliest date InHome delivery could occur, and the latest date InHome delivery could occur.
- Both dates must be entered in the MM/DD/YYYY format.
- If no date is entered, the default InHome range for that mail class is applied to the job:
  - First-Class 1-3 days
  - Standard 7-10 days

Use the drop-down calendar to choose a first and last **Mail Dates** and In-Home Dates

| Mail I     | Date:  | 1    | MM/DE | DALAA | γ -  | MM/D | D/YY | ΥY | ?             |
|------------|--------|------|-------|-------|------|------|------|----|---------------|
| InHor      | ne Da  | te:  | MM/DE | рүүү  | Y -  | MM/D | D/YY | ΥY |               |
| File 1st   | Mail D | ate: |       |       |      |      |      | ×  | ?             |
| Is         | Ap     | oril | 1     | v     | 201  | 5 ¥  |      |    |               |
|            | Sun    | Mon  | Tue   | Wed   | Thu  | Fri  | Sat  |    |               |
| File       |        |      |       | 1     | 2    | 3    | 4    |    |               |
|            | 5      | 6    | 7     | 8     | 9    | 10   | 11   |    | <u> </u>      |
|            | 12     | 13   | 14    | 15    | 16   | 17   |      |    |               |
| An         | 19     | 20   | 21    | 22    |      | 24   | 25   |    | No            |
|            | 26     | 27   | 28    | 29    | 30   |      |      |    |               |
| <u>.sı</u> | (      | Ok   |       | C     | Canc | el   |      |    | <u>lient:</u> |

The 1st Mail Date cannot be more than 14 days earlier than the current date. The Last Mail Date cannot be more than 60 days after the current date.

# **Source File Format**

The **Source File Format** section of PrecisionTrack requires you to provide information regarding the input data.

## **File Format**

• Indicate the type of file format being used: stacked file or single file.

**Stacked File** contains multiple/ cells/versions in one file while a **Single File** contains one cell/version in the file.

## Is Version # in File?

- Click **Yes** if the **Version Number** is included in your input file.
- If the Version Number is not included in the input file, click No and manually enter the Version Number where requested.
- The Version Number enables you to identify your version/cell. You must have a Version Number captured for the job to run. Version numbers must be unique within a job.
- A Version Number identifies specific categories of clients/ customers for reporting purposes. Example: On your input list, you have made the following identifications:

A = customers who purchase from you regularly

B = customers who you think may purchase based on data collected

C = customers who have not purchased from you in the past five years

These codes allow you to track activity on all three types of accounts.

# Section 2 - Source File Format

| File Format: 🔘 Stacked File 🔘 Single File | 9  |
|-------------------------------------------|----|
| Is Version # in File? 🔘 Yes 🔘 No          |    |
| If no, Enter Version #:                   | ]  |
| File Type: 🔘 Fixed Width 🔘 Delimited      | v  |
| O dBase O Excel                           |    |
| Are Records Delimited by CR/LF? 🔘 Yes 🔘 N | o  |
| # of Fields (if no CR/LF):                | ٦. |

If a file is run with the same **Version Number** as a previously run file within the same job, the previous data will be overwritten.

## **File Type**

- Indicate if your File Type is fixed width, delimited, dBase or Excel by checking the appropriate radio button.
- If delimited, choose a delimiter from the drop-down box or enter a character in the delimiter box.
- If Excel, choose either .xls (Excel 2003 or earlier) or .xlsx (Excel 2007) from the drop-down box
- If using Excel as your file type, the following specifications apply:
  - Files must be .xls or .xlsx; no other versions are supported.

Check that special fields do not have leading zeros suppressed; this applies to fields such as ZIP Codes beginning with "0"; example 01234 becomes 1234 when the "0" is suppressed by Excel.

Refrain from embedding macros/ formulas into your input file; results may be unpredictable if your Excel files contain macros/formulas.

Cells should be formatted as "text."

- If delimited or Excel is chosen as the File Type , the line "Header Row" appears under the Select File Format (Section 5) box.
- Check the **Input** box if your file contains a header row and PrecisionTrack will not read the first record of your input file.
- Check the **Output** box if you want the same header row that is on your input file to appear on your output file.
- There must be a header row on your input file in order to have a header row appear on your output file.

# Are Records Delimited by CR/LF?

Indicate whether your records in the input file are delimited by carriage return line feed (CR/LF). Indicate the record length if your file is fixed width and not delimited by CR/LF.  $\bigtriangleup$  Delimited indicates delimited by field not record.

dBase files need to have the PrecisionTrack input field identified as character string fields.

#### Delimited indicates delimited by field not record.

| File Typ | oe: 💽 Fixe  |           |          | ed Comr | na 🔹       |
|----------|-------------|-----------|----------|---------|------------|
| -        | 🔘 dBa       | ise 🔘 Exc | el 📒     | ¥.      |            |
|          |             |           |          |         |            |
|          |             |           |          |         |            |
|          |             |           |          |         |            |
|          |             |           |          |         |            |
|          |             |           |          |         |            |
|          |             |           |          |         |            |
| 5 Se     | lect File I | Format:   |          |         | 2          |
| 5 Se     | lect File I | Format:   | <b>.</b> | ave) D  | ?<br>elete |

If **Output** is selected, the header row on your output file is the same as the header row that appears on your input file.

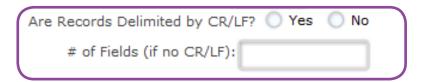

# **Field Positions**

### **5-Digit ZIP**

- Indicates the starting position in your input file of the 5-Digit ZIP.
- If your input file is delimited/dBase/ Excel, no additional information is needed.
- If your input file is fixed width, the number of characters contained in this field **defaults to five (5)**.

#### ZIP+4

- Indicates the starting position in your input file of the ZIP+4.
- If your input file is delimited/dBase/ Excel, no additional information is needed.
- If your input file is delimited/ dBase/Excel and your ZIP+4 is in the same field as your 5-Digit ZIP, enter that same field position here.
- This field can contain only numeric values; alpha characters and symbols are not allowed.
- If your input file is fixed width, the number of characters contained in this field **defaults to four (4)**.

### **Delivery Point**

- Indicates the starting position in your input file of the Delivery Point.
- If your input file is delimited/dBase/ Excel, no additional information is needed.
- If your input file is delimited/ dBase/Excel and your Delivery Point is in the same field as your ZIP+4, enter that same field position here.
- This field can contain only numeric values; alpha characters and symbols are not allowed.
- If your input file is fixed width, the number of characters contained in this field **defaults to two (2)**.

# Section 3 - Field Positions

If you are using a previously saved **File Format** or one of the six standard formats provided, these fields are automatically populated based on the selected format.

| 3                               | Position     | # of Chars | ? |
|---------------------------------|--------------|------------|---|
| 5-Digit ZIP:                    |              | 5          |   |
| ZIP+4:                          |              | 4          |   |
| Delivery Point:                 |              | 2          |   |
| Unique Record ID:               |              |            |   |
| IMb Start:                      |              | 20         |   |
| Version #:                      |              |            |   |
| OEL Barcode ID:                 |              | 2          |   |
| Origin ZIP Code<br>9-Digit ZIP: | Not in File? | _          | ? |
| Origin 5-Digit ZIP:             |              | 5          |   |
| Origin ZIP+4:                   |              | 4          |   |
| Origin IMb Start:               |              | 20         |   |

For delimited/dBase/Excel files, if any or all of the following, **5-Digit ZIP**, **ZIP+4** and **Delivery Point** are in the same field, then enter the same field number in the text boxes.

## **Unique Record ID**

- Indicates the starting position in your input file of the Unique Record ID.
- For some clients, the **Unique Record ID** is referred to as a Customer Unique ID (CUID).
- If your input file is delimited/dBase/ Excel, no additional information is needed.
- If your input file is fixed width, you need to indicate the number of characters contained in this field.

#### **IMb Start**

- Indicates where you want the starting position of the IMb to be in your output file.
- If your input file is delimited/dBase/ Excel, the IMb starting position must be placed at the end of the record.
- If your input file is fixed width and the IMb starting position is not at the end of the record, you must have the appropriate positions available within the record for this field for the 31-digit numeric string and the 65-digit alpha string.
- If your input file is fixed width, the number of characters contained in this field **defaults to 96**.
- If your job is set up as Origin Only, the IMb Start position is grayed out and is not considered a required field.

## Unique Record ID cannot exe ed 25 characters.

The **Unique Record ID** identifies the mailpiece to which it is assigned. It can be used in the Single Piece Lookup reporting feature in TrackMyMail. The **Unique Record ID** must be available if you are using TrackMyMail to track ACS data.

| 3                            | Position | # of Chars | ? |
|------------------------------|----------|------------|---|
| 5-Digit ZIP:                 |          | 5          |   |
| ZIP+4:                       |          | 4          |   |
| Delivery Point:              |          | 2          |   |
| Unique Record ID:            |          |            |   |
| IMb Start:                   |          | 96         |   |
| Version #:                   |          | 1          |   |
| OEL Barcode ID:              |          | 2          |   |
| Origin ZIP Code Not in File? |          |            | ? |
| 9-Digit ZIP:                 |          |            |   |
| Origin 5-Digit ZIP:          |          | 5          |   |
| Origin ZIP+4:                |          | 4          |   |
| Origin IMb Start:            |          | 94         |   |

The IMb Start position may not overlap with any other field when supplying field positions.

#### Version #

- Indicates the starting position in your input file of the Version #.
- If your input file is delimited/ dBase/Excel, no additional information is needed.
- If your input file is fixed width, indicate the number of characters contained in this field.

#### **OEL Barcode ID**

- When processing **Flats**, the Optional Endorsement Line (OEL) Barcode ID field is presented.
- If your input file is fixed width, the number of characters contained in this field **defaults to two (2)**.
- For Standard Class Flats utilizing ACS Full Service and a presort endorsement line, Full Service will not fulfill ACS records on the Carrier route pieces.
- The Service Type ID (STID) must be changed on these records to reflect Basic Service.
- If using ACS on STD Flat mail with Full Service, the mail file needs to be presorted prior to running PrecisionTrack in order to capture the OEL barcode and assign the correct STID.
- In PrecisionTrack the Barcode ID field is captured. When the Barcode ID is "10", indicating Carrte (Carrier route), PrecisionTrack appends a Basic STID to those pieces. This results in the ACS records being fulfilled out of OneCode ACS.

#### **Origin ZIP Code Not in File?**

- Use the checkbox to indicate if the **Origin ZIP Code** is included in the input file.
- Unchecked indicates the **Origin ZIP Code** is included in the input file. Provide the Origin 5-Digit ZIP, Origin ZIP+4 and Origin IMb Start.
- Checked indicates the **Origin ZIP Code** is NOT included in the input file. Provide the 9-Digit ZIP and Origin IMb Start position.

Version # cannot exceed 20 characters and must be unique within a job

The **Version #** must be in your input file if running a stacked file or a single file where the **Version #** was not manually entered.

| 3                 | Position | # of Chars |
|-------------------|----------|------------|
| 5-Digit ZIP:      |          | 5          |
| ZIP+4:            |          | 4          |
| Delivery Point:   |          | 2          |
| Unique Record ID: |          |            |
| IMb Start:        |          | 96         |
| Version #:        |          |            |
| OEL Barcode ID:   |          | 2          |
| Ľ                 |          |            |

| Origin ZIP Code Not in File | e? |
|-----------------------------|----|
| 9-Digit ZIP:                |    |
| Origin 5-Digit ZIP:         | 5  |
| Origin ZIP+4:               | 4  |
| Origin IMb Start:           | 94 |
|                             |    |

## Detailed Mailing Info (Optional)

#### **DPV Code**

- Indicates the starting position in your input file of the DPV (Delivery Point Validation) Code.
- If your input file is delimited/dBase/ Excel, no additional information is needed.
- If your input file is fixed width, the number of characters contained in this field **defaults to one (1)**.
- This one-digit code comes from CASS processing and is one of the following:
  - Y when standardized and DPV confirmed all components;
  - N when standardized but NOT DPV confirmed;
  - S when standardized and DPV confirmed for primary number only (secondary number not confirmed);
  - D when standardized as a default ZIP+4 record;
  - Blank when the address is not ZIP+4 coded.

While this is optional information, the DPV Code provides access to possible future reports in TrackMyMail.

#### Branch or Store #

- Indicates the starting position in your input file of the Branch or Store Number.
- If your input file is delimited/dBase/ Excel, no additional information is needed.
- If your input file is fixed width, indicate the number of characters contained in this field.

While this is optional information, by providing an optional code in these fields, some reports may be created to perform groupings or break out sub-totals on custom reports in TrackMyMail.

## **Section 4 - Detailed Mailing Info**

The Detailed Mailing Info section of PrecisionTrack captures optional fields within the input file. While providing this information is optional, the information allows access to possible future reports.

Following is a breakdown of the optional information needed in this section.

#### **DPV Code** cannot exceed one character. This applies to all file formats.

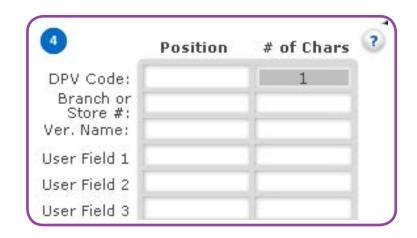

Branch or Store # cannot exceed 20 character

#### Ver. Name

- Indicates the starting position in your input file of the Version Name.
- If your input file is delimited/ dBase/Excel, no additional information is needed.
- If your input file is fixed width, indicate the number of characters contained in this field.
- The Version Name is a more detailed description that correlates to your Version #.

#### **User Field 1**

• Optional user-defined field. Use this field to provide additional information about your job such as territory or region data.

#### **User Field 2**

• Optional user-defined field. See User Field 1 above for additional information.

#### **User Field 3**

• Optional user-defined field. See User Field 1 above for additional information. Version Name cannot exceed 50 characters.

If you are using a previously saved **File Format**, these fields may be automatically populated based on the selected format.

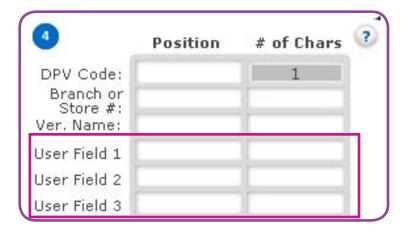

 $\bigtriangleup$  User Field 1 cannot exceed 80 characters.

User Field 2 cannot exceed 80 characters.

User Field 3 cannot exceed 80 characters.

## **File Format**

- Select an existing **File Format** form from the drop-down list.
- To create a new format, select **New** from the drop down list and enter your new **File Format** name in the text box, then click **Save**.
- To delete an existing **File Format**, select the file format from the drop-down list and click **Delete**

## Section 5 - File Format

The File Format section of PrecisionTrack provides the ability for you to name and save the file information entered for future use. A repetitive file format can be set up and saved then simply recalled when needed using the drop-down list. Standard in-house formats can be set up one time and saved for each recall and use.

| 5 Select File | Formati | ?      |
|---------------|---------|--------|
| - Select File | Turnac. |        |
| -             | V Save  | Delete |
|               | V Save  | Delete |

Please note that no confirmation message is presented prior to deleting a File Format. Once delete is clicked, a message appears confirming the format has been delete.

#### $\bigtriangleup$ A File Format is only available to the user who created it.

From the **File Format** drop-down list, you have the option to choose one of six standard formats. These formats can be changed and saved using a new name if needed; the standard format cannot be changed using the existing name. The standard formats are:

- PrecisionTrack (CSV)
- PrecisionTrack (Tab)
- TIB Inbound Only (CSV)
- TIB Inbound Only (Tab)
- TIB Round Trip (CSV)
- TIB Round Trip (Tab)

The six standard file formats available cannot be changed and saved as the same names. These formats can be edited and saved under new names.

|                   | You do not have permission to save changes to this file format. |
|-------------------|-----------------------------------------------------------------|
| $\mathbf{\Theta}$ | rou do nocinave permission to save changes to this hieronhat.   |
|                   | OK                                                              |

## **Process Files**

- Click the **Browse** button and select the appropriate files to be processed.
- When you have finished selecting files, highlight the file(s) to add to the File Queue and click Add to Batch.
- Click the Delete button to remove a file from the File(s) to be processed list.
- After a file has been added to the **File Queue**, it can be removed by highlighting the file name and clicking **Remove File from Batch**.
- Use the **Browse** button in the **Save Processed File(s) Into** section to indicate where you want your results to be stored.
- You must click **Finish and Process Files** for your job to be submitted for processing.
- Click Start Over to clear all information from the screen and start setting up a new job.
- Click **Exit** to exit the application.

## **Section 6 - Process Files**

In the Process Files section of PrecisionTrack, specify the file(s) to add to the queue. Files chosen will be shown in the **File(s) to be processed** box. PrecisionTrack can run multiple files in different formats. File lengths and locations do not have to be the same for files to run simultaneously.

Names of the **File(s) to be processed** may not contain special characters. Only alpha and numeric values are accepted. If a file name contains special characters, the user receive s an error when attempting to add the file to batch.

Sile name cannot exe ed 80 characters.

| 🕘 File(s | s) to be processe | d:             |
|----------|-------------------|----------------|
|          |                   |                |
| Browse   | Add to Batch D    | elete          |
| File Q   | )ueue:            |                |
|          |                   |                |
|          |                   |                |
|          |                   |                |
| Remove   | File from Batch   |                |
|          | File from Batch   | nto:           |
|          |                   | nto:<br>Browse |
| Save Pr  | ocessed File(s) I | Browse         |
| Save Pr  |                   | Browse         |

Your job set up has been completed and the job sent for processing. Here is a sample of the email confirmation you receive when the job you submitted has completed processing. A copy of the email is also included in a log file with the output file.

When using the Origin IMb, the ZIP Code is included in the Numeric String in the output file.

The numeric string provided in the report is based on the input information. The entire IMb including delivery information is provided whether that is five, nine or eleven digits. So the numeric value of the outbound IMbs returned could be 24, 29 or 31 digits. The alpha string is always 65 characters.

#### Sample Confirmation Email

From: tmm@pb.com Sent: Tuesday, August 25, 2015 12:04 PM To: PrecisionTrak\$ TMM Subject: Notification: ExceltestfileNH MoreData 17450 120341683

TMM, MHReseller

TrackMyMail 3.8.0, Job Title: MHInboundOnlyJob; First Class Letters, Mailerld: 000874, Service Type ID: 050, Origin IMb: 13 (numeric) & 14 (alpha), CSR, Full Service.

1 Version(s) Processed on 08/25/2015, 10 total records. File Name: ExceltestfileNH\_ MoreData\_17450\_120341683.coded.xls.

Service Type: Unique Encoding.

2; TMM Tracked Origin Qty: 10; Mail Qty: 10.

Origin IMb range: 000059348-000059357

Warning - Invalid postnet found at input record(s): 1,2,3,4,5,6,7,8,9,10.

Listed below, please find all versions that were associated to this job prior to this processing. If you have just processed a version # that is also listed below, then you will have overwritten the original one. Only the new version will be active in our system. (NOTE: After you have processed a file, it will take our system a few minutes to import that file and include in the list of existing versions, so all previous versions may not show up right away).

Version # 1; TMM Tracked Qty = 10; Mail qty = 10. Version # 2; TMM Tracked Qty = 10; Mail qty = 10.

 When a job has processed successfully, you will receive two files:

- One .coded file this is the encoded file that contains the IMbs.
- One .log file this is the process log file that contains identical information to the email notification that is sent when a job is processed. Naming convention is identical to the .tmm file but the file extension is different.

If an error occurs during processing and the file processing is not completed, you receive only the last .log file, which will contain the process progress information and the error that occurred within the process.

The **CustomerID** in the name of the files is internal to PrecisionTrack and is not reflective of any data you entered into PrecisionTrack.

## Definition and example of the two files received when a job successfully processes:

• (1) .tmm file - this is the encoded file that contains the IMbs.

Example: TMMTESTFILE\_1499\_105806965.coded; content breakdown by color is FileName\_CustomerID\_Time.coded (Note: time format is hour, minute, second, millisecond)

• (1) .log file - this is the processing log file containing identical information to the email notification sent when a job is processed. Naming convention is identical to the .coded file but the file extension is different:

Example: TMMTESTFILE\_1499\_105806965.log; content breakdown by color is FileName\_ CustomerID\_Time.log (Note: time format is hour, minute, second, millisecond)

# Reports

## In this Chapter

**Standard Reports** 

Your Company's Reports/Your Reports

**Create Ad Hoc Reports** 

Running and Scheduling Reports

| Dashboard Run Jobs                                                                                                    | Reports Lookup Tools                | Admin Help               | Logout                |
|----------------------------------------------------------------------------------------------------|-------------------------------------|--------------------------|-----------------------|
| Run Reports (report will open in                                                                                                    | a new window) click here to refresh | eeb page                 |                       |
| Standard Reports                                                                                                    | Your Company's Report               | i Your I                 | View Scheduled Report |
| Daily Scans<br>Delivered Origin Pos<br>Download USPS Data<br>Forwarded or Phn Mail<br>Inbound Performance by Date<br>Mail Prece History |                                     | 2                        |                       |
| Proj In-Home by 2023P<br>Proj In-Home by 5023P<br>Proj In-Home by NDC<br>Proj In-Home by DCF                                            | 1                                   |                          |                       |
| Selected                                                                                                    |                                     | Run Selected Report      |                       |
| Reports:                                                                                                    |                                     | Schedule Selected Report | £                     |

From the **Reports** tab, access your data in statistical or graphical formats. Use TrackMyMail's standard reports or create your own custom report using **Create/Edit Reports**. Save reports in **Your Company's Reports** to allow access by others in the company or save to **Your Reports** where only the user associated with this login can access the reports.

*Reports can also be run immediately or scheduled to run at a later date or on a recurring basis.* 

From the *Reports* tab, use standard reports or create your own ad hoc reports. The **Run Reports** section of TrackMyMail provides four options:

- Standard Reports TrackMyMail already created reports
- Your Company's Reports reports shared within your company
- Your Reports customized reports for your viewing only
- Create/Edit Reports new/ad hoc reports created by you and saved in Your Company's Report or Your Reports

All reports open in a new window. To avoid timing out, click the "here" link, located next to Run Reports, and refresh the Web page.

## **Standard Reports**

Use the scroll bar to view all available Standard Reports. Standard Reports contain predefined report parameters.

From the list, select the **Standard Report** to be run. The report chosen will appear in the **Selected Reports** text box. Click **Run Selected Report** to run the report immediately or **Schedule Selected Report** to run the report at a later date/time.

Running reports and scheduling reports are covered in the Running and Scheduling Reports section of this guide.

|                                                                                                    |                                          |            | Reports       | Lookup Tools                     |              | Help       | Lo |
|----------------------------------------------------------------------------------------------------|------------------------------------------|------------|---------------|----------------------------------|--------------|------------|----|
| Run Reports (report v Copen in<br>Standard Reports                                                                                                    | Your Company's                           | Reports    |               | Your Reports                     | View Scheduk | ed Reports |    |
| Daily Scans<br>Delvered Orip Pes<br>Deveload USPE Data<br>Porwarded or Rh Mail<br>Incluid Peternance by Oble<br>Mail Pece Hatory<br>Proite-Hone by SCEP<br>Projite-Hone by SCE | Documentation Ad<br>YourCompanyRep     * | Hoc Report | *             | Documentation Test<br>YourReport |              |            |    |
|                                                                                                    |                                          |            |               |                                  |              |            |    |
| Selected<br>Reports:                                                                                                    |                                          |            | Selected Repo | -                                |              |            |    |
| Create/Edit Reports                                                                                                    |                                          |            |               |                                  |              |            |    |

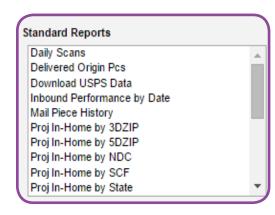

#### The available Standard Reports include:

- Daily Scans
- Delivered Origin Pcs
- Download USPS Data
- Inbound Performance by Date
- Mailpiece History
- Proj In-Home by 3DZIP
- Proj InHome by 5DZIP
- Proj InHome by NDC
- Proj InHome by SCF
- Proj InHome by State
- Proj InHome by User1
- Redirected Mail
- Results by USPS Area
- Update Pro
- View Results by Date
- View Results by NDC
- View Results by SCR
- View Results by State
- View Results by User 1
- View Results by User 2
- View Results by ZIP

## Your Company's Reports and Your Reports

Your Company's Reports are custom reports created and used by your company's users. Reports saved in this category are available to anyone in your company provided access at this level for viewing and editing. Reports available through Your Company's Reports are created using Create/Edit Reports.

Your Reports are custom reports created by and available to only the individual running the report. Reports saved in this category are unavailable to anyone else in the company. Reports available through Your Reports are created using Create/Edit Reports.

From the list of **Your Company's Reports** or **Your Reports**, select a report. The report chosen will appear in the **Selected Reports** text box.

- Three action options are available for the selected report
  - Run Selected Report
  - Schedule Selected Report
  - Delete Company Report
- Click Run Selected Report to run the report immediately or Schedule Selected Report to run the report at a later date/ time.
- Using Schedule Selected Report, reports can also be scheduled to run on a recurring basis.
- Running reports and scheduling reports are covered in the Running and Scheduling Reports section of this guide.

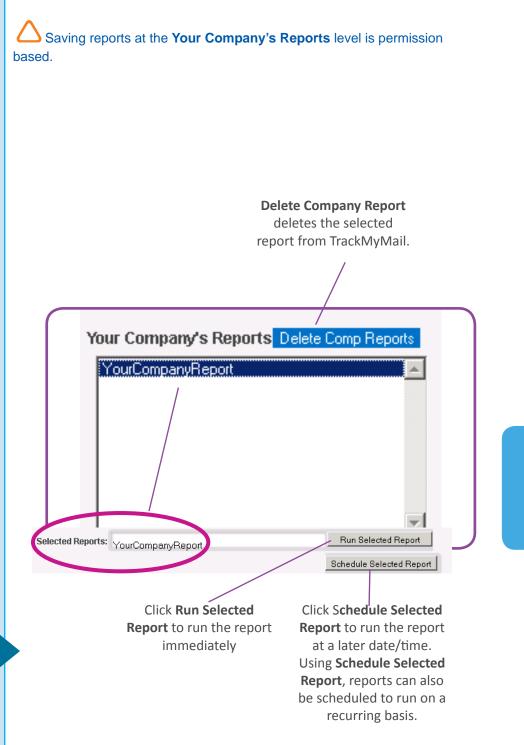

- You can delete any report from Your Company's Reports by selecting the report to be deleted and clicking Delete Company Report.
- You can delete any report from **Your Reports** by selecting the report to be deleted and clicking **Delete Your Report**.
- A confirmation window appears asking "Are you sure you want to delete Report: 'Your Company's Report or Your Report Name'?" Click OK to delete the report or Cancel to keep the report.

Add new reports to **Your Company's Reports** or **Your Reports** using **Create/Edit Reports**. Details for creating and saving a new report are covered in the **Create/Edit Reports** section of this guide.

| YourCompanyReport          |                  |                  |          |
|----------------------------|------------------|------------------|----------|
|                            |                  |                  |          |
|                            |                  |                  |          |
|                            |                  |                  |          |
|                            |                  |                  |          |
| Are you sure you want to d | elete Your Compa | anv Report: Your | Companyl |

Using the Delete Comp Report, click **OK** to delete the selected report or **Cancel** to keep the selected report.

## Create/Edit Reports (Ad Hoc Reports)

All reports created in **Create/Edit Reports** are saved to either Your **Company's Reports** (public) or **Your Reports** (private).

- Click Create/Edit Reports to begin creating your report. Using the template provided, create new reports to be used and saved.
- The **Select Display Fields** section is required. The remaining optional sections can be completed to further define your report.

To get started, here's a breakdown of each of the eight sections available to create a report. Each section is reviewed in detail in the following pages.

- Select Display Fields (Data Source) – select query fields to be used for the report
- Select Filter Criteria set up fields to have only selected records on your report
- Select Grouping arrange report information in a logical group order
- Select Totals add totals for specific fields as a line to the report
- Sort Order organizes your report by a means other than grouping
- Highlighting provides a visual indicator when a set condition is met
- Create Matrix presents a summary of data
- Create Chart provides a graphical representation of summary data

**V** TIP: As with all projects, use "Save" frequently to ensure all updates and changes to your report layout are saved to your system.

| Dashboard                  | Run Jobs                                                                                                    | Reports         | Lookup Tools                        | Admin | Help                          | Logout    |                     |
|----------------------------|----------------------------------------------------------------------------------------------------|-----------------|-------------------------------------|-------|-------------------------------|-----------|---------------------|
| _                          |                                                                                                    |                 |                                     |       |                               |           |                     |
| Standard R                 |                                                                                                    | open in a new w | indow) click here<br>Your Company's |       |                               | Your Repo | View Scheduled Repo |
| Mail Piece<br>Proj In-Horr | Inigin Pcs<br>JSPS Data<br>orRtn Mail<br>Aforman ce by Date<br>History<br>ne by 3DZIP<br>ne by 5DZIP<br>e by 5DZIP |                 | YourCompanyRe                       | oort  | ×                             | YourRepo  |                     |
| Selected Re                | ports: Daily Sca                                                                                                   | ins             |                                     |       | n Selected R<br>dule Selected | <u> </u>  |                     |
| Create/Edit                | Reports                                                                                                    |                 |                                     |       |                               |           |                     |

Your **Company's Reports** are available to anyone in your company provided access at this level for viewing/editing. **Your Reports** are available to only the person creating the report.

| Untitled Report Run Save Save As Open Report Title                                                              |       |                        | Template Blank        |              | Report Format HTML | × | View Option |
|----------------------------------------------------------------------------------------------------|-------|------------------------|-----------------------|--------------|--------------------|---|-------------|
| Data Source<br>(Root)                                                                                           | 2.    | Report Contents Detail | ed 🔹                  |              |                    |   |             |
| Select Display Fields                                                                                           |       |                        |                       | _            |                    | _ | _           |
|                                                                                                    | 4 0.0 | )<br>अ<br>अ            |                       | 스 Width<br>보 |                    |   |             |
| Long to the second second second second second second second second second second second second second second s |       |                        | Add New Fields At Run | ntme         |                    |   |             |
| Select Filter Oriteria                                                                                          | _     | _                      |                       | _            |                    |   | 0 Selecte   |
| Select Totals                                                                                                   |       |                        |                       | _            |                    | _ | 0 Seiede    |
| Sort Order                                                                                                    |       |                        |                       | _            |                    | _ | 0 Selecter  |
| Fighlighting                                                                                                    |       |                        |                       |              |                    |   | 0 Selecte   |
| Statistics of the second second second second second second second second second second second second second s  |       |                        |                       |              |                    |   |             |

Using the various components available within the drop-down sections, create a simple report or a more complex report with an embedded chart or matrix.

## **Report Information**

Before beginning with the drop-down sections, complete some basic information about your report.

#### Report Run/Save/Save As/ Open Options

- Click **Run** after choosing options in the drop-down sections to be included in your report.
- Click Save or Save As to save your report in the appropriate location: Your Company's Reports (public) or Your Reports (private). From the Category List drop-down list, select Company Folder (Your Company Reports) or Personal Folder (Your Reports).

#### Template

Select a template to be used for the report. Some formats included are Ocean, Nature and WideReport. The templates generally apply to coloring, fonts and page size of the report.

#### **Report Format**

Select the format to be used for the report. Options included are:

- HTML
- Acrobat PDF
- MS Excel
- Comma Separated
- Text
- MS Word

Click **View Options** to see options such as multipage delivery for various formats; a designated separator for delimited files and more. Available options vary based on the **Report Format** selected. TIP: Since the Select Display Fields drop-down section is required in order to run your report, complete this section first.

| Adhoc Report Designer             |          |                          |
|-----------------------------------|----------|--------------------------|
| Untitled Report                   |          |                          |
| Run Save Save As Open             |          |                          |
| Report Title You Report 2-24-2015 |          |                          |
| Data Source                       |          |                          |
| (Root)                            | <b>€</b> | Report Contents Detailed |

| emplate Na | atureMultiChart2 🗾 Report Forma                         | nat COMMA SEPARATED View Options |
|------------|---------------------------------------------------------|----------------------------------|
|            |                                                         |                                  |
| Re         | eport Format COMMA SEPARATE                             | ED View Options                  |
|            | View Options                                            | _×_                              |
|            | Separator<br>Predefined COMMA  COMMA                    | C Custom                         |
|            | Predefined QUOTES("")     Multipage     Download Zipped | Custom                           |
|            | - Download Zipped                                       | Ok Cancel                        |

#### **Report Title**

Enter the title of your new report in the **Report Title** box. Duplicate titles will overwrite existing report layouts saved in the same area. Report names must be unique within the **Your Company's Reports** and **Your Reports** categories.

If you use a duplicate name for a report, a confirmation box appears prompting you to confirm before saving

#### **Data Source**

Use the **Data Source** drop-down list to choose your data source. There are three Data Source options:

- ACS Data Ad Hoc
- Job Package Summary Ad Hoc
- View All Single Pieces Ad Hoc

**Available Fields** options vary based on the data source selected.

#### **Report Contents**

From the **Report Contents** dropdown box, indicates if detailed or summarized reporting is to be used:

- **Detailed** one line for each record; shows the lowest level detail of the report.
- Summarized a summary report generally containing a report, page and group level summary only; hides the detail section and shows the lowest group level summary

Summarized reports provide useful data only when groups and summaries are applied.

| °a. | Report Contents | Detailed • |
|-----|-----------------|------------|
| E.★ | Report Contents | Detailed   |

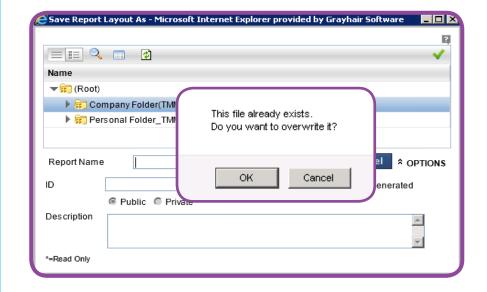

| Data Source<br>ACS Data Adhoc | ₽ | Report Contents | Detailed               | • |
|-------------------------------|---|-----------------|------------------------|---|
| Select Display Fields         |   | _               | Detailed<br>Summarized |   |
|                               |   |                 |                        |   |

**TIP:** Throughout the Create/Edit Reports template, click the "+" box to add additional rows and the "x" to remove rows.

| - Pel | d |
|-------|---|
|       | - |
| * 🛛   |   |
|       |   |

## **Select Display Fields**

In the Select Display Fields drop-down section, select query fields to be used for the report.

## Available Fields/Selected Fields

The selections listed in **Available Fields** change based on the **Data Source** chosen.

- Move the items to be used in your report from the Available Fields list to the Selected Fields list by checking the boxes next to the fields to be used and using the ">" arrow to move all the selected fields at once.
- Dragging and dropping individual fields to the **Selected Fields** table is also an option.
- The double arrows, ">>", can be used to move all Available Fields to Selected Fields or use these arrows, "<<", to remove all Selected Fields and place them back into Available Fields status.
- Use the search box next to **Available Fields** to search for a specific field to be used and use the arrows to move through the fields containing the search value.
- As you select each field, indicate the width of that field in the Width box provided or use the default value provided. Click on the selected field to view the default width value. Control the sequence of the fields in your report by highlighting a field then using the up and down arrow to the right of the Selected Fields box to move the selected field higher or lower on the list..

**V** TIP: Click the "x" inside any drop-down box labeled Field to delete the contents of that box and contents of all other populated fields in that row. In the example below, click the "x" to delete "Accountname" and "Is".

| Eield           | Criteria |   |
|-----------------|----------|---|
| 🕀 🖂 Acrountname | × 🕶 🛛 Is | • |
|                 | ▼        | • |

The Select Display Fields section is the only section required to create a report.

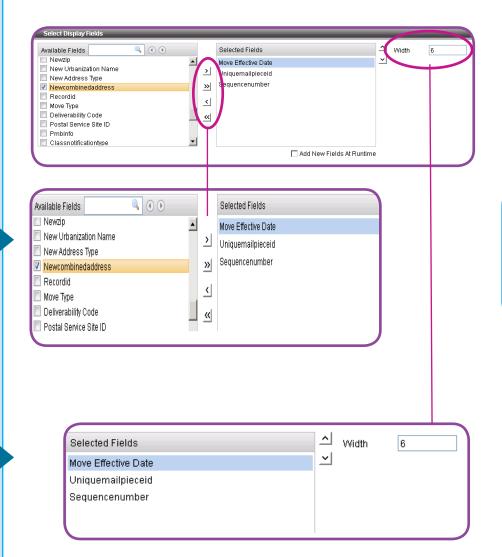

Field sequence in this window shows the fields' placement sequence on the report.

#### Add New Fields At Runtime

Available fields are based on the data source chosen. There may be times when new fields are added to the data source.

> Check this box to have any new fields, which have been added to your data source, show in the Selected Fields list in that saved report. These fields will be added the next time the report is run.

After saving a report, click **Run** to begin the report process. Use the drop-down list to select your job and click **Run Now** to continue processing.

To use an existing report, click **Open** and select the report you want to modify or run.

# Detailed reporting options

Further define your report, once it has run, by using the drop-down sections or by using the icons at the top of the report screen. The icons correspond to the drop-down sections and appear after your report has been run. Dropdown sections may be completed in any order.

Click the **Expand All/Collapse All** button to alternate between views:

- Expand All when the button shows Expand All, only your report results show and you must click on an icon tor the section name o view an individual dropdown section.
- Collapse All when the button shows Collapse All, all drop-down sections are viewable and open for information input

스 Width ۱ ک Selected Fields Available Fields 6 Newzip New Urbanization Name ~ ٠ Move Effective Date > Uniquemailpieceid New Address Type Sequencenumber » Newcombinedaddress Recordid < Move Type Deliverability Code « Postal Service Site ID Pmbinfo -Classnotificationtype 🗌 Add New Fields At Runtime

| Untitled Report                   |  |  |
|-----------------------------------|--|--|
| Run Save Save As Open             |  |  |
| Report Title You Report 2-24-2015 |  |  |

Click on an icon to iv ew or assign  $\mathbf{x}$  lues in that section of the report; click the icon again to collapse that same section.

| lcon     | Section Name and Description                                                         |
|----------|--------------------------------------------------------------------------------------|
| <b>1</b> | Select Display Fields (Data Source) - select query fields to be used for the report  |
|          | Select Filter Criteria - sets up fields to have only selected records on your report |
| - 488    | Select Grouping - arrange report information in a logical group order                |
| Σ        | <b>Select Totals</b> - add totals for specific fields as a line to the report        |
| ₽↓       | Sort Order - organizes your report by a means other than grouping                    |
|          | Highlighting - provides a visual indicator when a set condition is met               |
|          | Create Matrix - presents a summary of data                                           |
|          | <b>Create Chart</b> - provides a pictorial representation of summary data            |

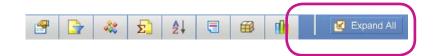

## **Select Filter Criteria**

In the **Select Filter Criteria** drop-down section, select fields and criteria to show only selected information on your report.

#### Max. Rows/Suppress Duplicates

- Choose the maximum number of rows to display in your report using Max. Rows, and
- Check **Suppress Duplicates** to suppress rows containing duplicate information.

Field/Criteria/Use Field/Value

- Field use the drop-down list to choose the fields to be included in your report. Options in this field are the same as those in Available Fields in the Select Display Fields drop-down section.
- Criteria for each field, select the criteria condition to be met using the Criteria drop-down list. Options vary based on the Field selected.
- Value the options in this field vary based on the selection made for Criteria. For some Criteria choices such as dates, you must specify starting and ending values. For Criteria choices such as "contains", enter a specific value to be used.
- Use Field when Use Field is checked, choose the Value from the drop-down list. This option is not available for all Fields.
- Value specify the value to be met for each field. The value entered example: Del. Days (field) between (criteria) 1 and 10 (value).

Click **Run** to update your report results or **Save/Save As** to save your updated report layout.

TIP: If you are setting up a report for the first time, consider limiting the number of rows and do test runs until you are satisfied with your report layout.

|                                     | Select Filter       | Criteria | _        | _         | _      |   |   |
|-------------------------------------|---------------------|----------|----------|-----------|--------|---|---|
|                                     | Max. Rows           | 30       | Suppress | Duplic    | ates 🔽 | J |   |
|                                     |                     | /        |          |           |        |   |   |
|                                     |                     |          |          |           |        |   |   |
| Select Filter Criteria              |                     |          |          |           |        |   |   |
| Select Filter Criteria<br>Max. Rows | Suppress Duplicates |          | _        |           |        | _ | - |
|                                     |                     | Criteria | ι        | Jse Field | Value  |   |   |
| Max. Rows                           |                     |          |          | Jse Field | Value  |   |   |
| Max. Rows<br>Field                  | Suppress Duplicates |          |          |           | Value  |   |   |

|     | Field            | Criteria  | Use Field | Value |       |  |
|-----|------------------|-----------|-----------|-------|-------|--|
| + × | First Scan 🛛 🗙 🕶 | Between 💌 |           |       | 🟥 and |  |
|     |                  |           |           |       |       |  |
|     |                  |           |           |       |       |  |
|     |                  |           |           |       |       |  |

An example of a field requiring start and end dates is First Scan. Drop-down list of available fields in **Select Filter Criteria** are the same as the choices in the **Available Fields** option. Fields vary based on **Data Source** selected.

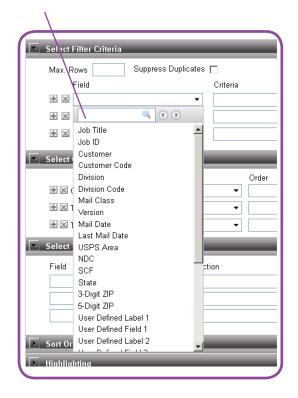

#### **Select Grouping**

#### L

In the **Select Grouping** drop-down section, determine the logical group order of the data in your report.

- Field select the field to use to create the group
- Order -select the order of arrangement of that group
- Group By select the method of arrangement of records within the group; for example, if Last Mail Date is used, you must also state the Group By value:

Year Quarter Month Week Day Hour Minute

#### **Select Totals**

In the **Select Totals** drop-down section, add a summary line for those fields selected to your report.

#### Field/Function/Level

- Field using the drop-down lists, choose the field to be processed to calculate summary information. If the field chosen is not in the Selected Fields list (Select Display Fields dropdown section), it is added automatically to the end of that list when chosen in Select Totals.
- Function select the value of the summary function; for example, Count, Min, Max.
- Level select the level at which you want the summary: Report, Page or Group.

| Select Grouping |                      | _  | _          |     |                  |
|-----------------|----------------------|----|------------|-----|------------------|
|                 | Field                |    | Order      |     | Group By         |
| 🗄 🗵 Group By    | Last Mail Date       | ×× | Ascending  | •   | YEAR 💌           |
| 🛨 🗵 Then By     | User Defined Label 1 | ×× | Descending | •   | YEAR             |
| 🛨 🔟 Then By     |                      | -  |            | •   | QUARTER<br>MONTH |
| Select Totals   |                      | _  | _          |     | WEEK<br>DAY      |
| Field           | Function             |    | L          | vel | HOUR<br>MINUTE   |

| Field                                                                                                    | Function                    | Level |
|----------------------------------------------------------------------------------------------------|-----------------------------|-------|
| Accountname<br>Tmmjobid<br>Userjobid<br>Jobtitle<br>Version<br>Mail Date<br>Customeruniqueid<br>Uploadedname<br>Uploadedaddress1<br>Uploadedaddress2 | Criteria     Criteria     T |       |

#### Sort Order

In the Sort Order drop-down section, organize your report by a means other than grouping.

#### Field/Criteria

- Sort By Field set the sort order if you want your report to be sorted but not grouped. You can have up to three levels of sorting. Use the drop-down list to choose the field on which you want the report sorted.
- **Criteria** identify Ascending or Descending order.

#### Highlighting

In the **Highlighting** drop-down section, identify results to be brought to your attention in your report using visual highlights or alerts.

- Highlight provides a visual indication by row that a set condition is satisfied. Your report can have multiple alerts/ highlighting.
- Using Style/Alert -select the style of highlight to be applied from the Using Style drop-down. Options include a choice of colors, italic or bold.
- Alert to receive a visual alert on report viewer, check the Alert box.
- When Field use this dropdown list to select the field to be evaluated for highlighting/ alerting.
- Level select from the drop-down list the level at which the selected field should be evaluated; Level options vary based on the When Field value chosen:
  - Detail evaluate each row (record).
  - Report evaluate at the end of the report.
  - Page evaluate at the end of the page.
  - Group evaluate at the end of each group identified in Select Grouping.

If you are using **Grouping**, **Sort Order** cannot be used. Only one of these two options can be used in a report.

| Sort Order |       |          |
|------------|-------|----------|
|            | Field | Criteria |
| Sort By    | -     | · •      |
| Then By    | -     | · •      |
| Then By    |       | · · ·    |
|            |       |          |

Reminder: Choices available from the Field drop-down box are based on the Data Source selected.

| Highlighting | _           |          | _        | _         | _     |
|--------------|-------------|----------|----------|-----------|-------|
| Highlight    | Using Style | 9        | Alert    |           |       |
| $\pm$ ×      | •           | ۲        |          |           |       |
| When Field   | Level       | Function | Criteria | Use Field | Value |
| ± ×          | •           | •        | •        | •         |       |
| $\pm$ X      | <b>~</b>    | •        | •        | ▼         |       |

#### Sample of **Highlighting** when Delivery Days is greater than four.

| Job Name            | Mail Class | City             | ZIP   | Del. Days |
|---------------------|------------|------------------|-------|-----------|
| Early Bird Campaign | 1st Class  | STERLING HEIGHTS | 48312 | 4         |
| Early Bird Campaign | 1st Class  | SHELBY TOWNSHIP  | 48315 | 4         |
| Early Bird Campaign | 1st Class  | WEST BLOOMFIELD  | 48324 | 4         |
| Early Bird Campaign | 1st Class  | FARMINGTON HILLS | 48331 | 4         |
| Early Bird Campaign | 1st Class  | FARMINGTON HILLS | 48335 | 4         |
| Early Bird Campaign | 1st Class  | OXFORD           | 48371 | 4         |
| Early Bird Campaign | 1st Class  | NOVI             | 48374 | 4         |
| Early Bird Campaign | 1st Class  | NOVI             | 48377 |           |
| Early Bird Campaign | 1st Class  | OKEMOS           | 48864 |           |
| Early Bird Campaign | 1st Class  | SOUTH BARRINGTON | 60010 |           |
| Early Bird Campaign | 1st Class  | BARRINGTON       | 60010 |           |
| Early Bird Campaign | 1st Class  | FRANKFORT        | 60423 |           |
| Early Bird Campaign | 1st Class  | BALLWIN          | 63011 |           |
| Early Bird Campaign | 1st Class  | CHESTERFIELD     | 63017 |           |
| Early Bird Campaign | 1st Class  | FLORISSANT       | 63033 |           |
| Early Bird Campaign | 1st Class  | BRIDGETON        | 63044 |           |
| Early Bird Campaign | 1st Class  | EARTH CITY       | 63045 |           |
| Early Bird Campaign | 1st Class  | SAINT LOUIS      | 63101 |           |
| Early Bird Campaign | 1st Class  | SAINT LOUIS      | 63118 |           |

- Function specify the Function to be applied if Report or Page is selected in Level; Function options change based on the When Field you choose and, for some choices, may not be available.
- Criteria/Value select the criteria from the drop-down list and specify a value to be met.
- Use Field when Use Field is checked, Value options pulled from the Available Fields options are displayed as a dropdown list.

#### **Create Matrix**

In the **Create Matrix** drop-down section, assign **Available Fields** to columns, rows and summary fields to produce a report in matrix form.

A matrix represents a summary of data. Use **Link Chart** to connect the matrix being created to a chart.

- Use the arrows provided or drag and drop items from the Available Fields box to the Column Fields, Row Fields and Summary Fields boxes.
- Specify the **Group By** function from the respective drop-down lists.
- Use the **Totals** checkbox to get total row/column.
- Use the up and down arrows next to each field box to arrange the order of the **Fields** within each field box.
- Click **Run** to view the report.
- Click **Save** or **Save As** to save your report layout or any changes made to the layout.
- Click **Clear Matrix** at any time to remove all entries in the matrix fields.

| Highlighting    |                              | _         | _        |                 |
|-----------------|------------------------------|-----------|----------|-----------------|
| Highlight       | Using St                     | /le       | Alert    |                 |
| 🛨 🗙 Division    | <ul> <li>Highligh</li> </ul> | nt Blue 🔻 |          |                 |
| When Field      | Level                        | Function  | Criteria | Use Field Value |
| 🗄 🗵 Tracked Qty | × ▼ Report                   | ▼ Count   | ▼ Is     | ▼ 10000         |

A Make sure the right query object is selected from the Select Display Fields before beginning **Create Matrix**.

| _ink Chart: 🔹 🔻                                                            |               |        |   |                |          | <u>Clear I</u> | <u>wa</u> |
|----------------------------------------------------------------------------|---------------|--------|---|----------------|----------|----------------|-----------|
| Available Fields                                                           | ٩ 🕥           | Ð      |   | Column Fields  |          |                |           |
| Mail Class                                                                 |               |        |   | Field          | Group By | Totals         |           |
| Version<br>Mail Date<br>Last Mail Date<br>USPS Area<br>NDC<br>SCF<br>State | <u>^ ×</u>    | •      | > | Mail Class     |          | 8              |           |
| Row Fields                                                                 |               |        |   | Summary Fields |          |                |           |
| Field                                                                      | Group By      | Totals |   | Field          | Function | Highlight      |           |
| Mail Date                                                                  | YEAR <b>*</b> |        |   | 3-Digit ZIP    | Count    | <b>v</b>       |           |

You must have one field entered in each of the **Column Fields**, **Row Fields** and **Summary Fields** areas in order to run the report using **Create Matrix**.

#### **Create Chart**

Create Chart provides a graphic view of your data. Include any available field and select from multiple display formats to present the data for quick, visual interpretation.

- Using the **Title** box, add a title to your chart. .
- Use the **Chart Type** to indicate the type of chart you want displayed.
- Use the Link option to connect your chart with report fields or with the matrix.
- Use Available Fields for the Value Fields (Y-axis), drag and drop to move fields from Available Fields to Value Fields.

Specify the **Function** for the selected field. If you want a chart type different from the selected **Chart Type**, use the **Series Type** drop-down list to indicate new chart type.

Use **Trend** to show the general increase/decrease for a value over time.

• For the Group Fields (X-axis), drag and drop to move fields from Available Fields to Group Fields.

> Use **Group By** to select a method on which to group (numeric or data basis). An example of numeric grouping is groups of 10, where "10" would be entered in the **Group By** box.

To **Group By** a data basis, use the drop-down list and select day, week, month, quarter or year. Not all fields present a **Group By** option.

**Display Field** allows a different field title than the data field being used to be displayed on the report.

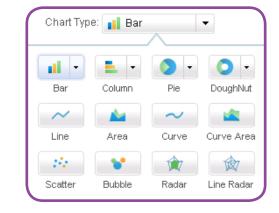

| harti                                                                                                    |                                        |                   |               |       |                                                                      |
|----------------------------------------------------------------------------------------------------|----------------------------------------|-------------------|---------------|-------|----------------------------------------------------------------------|
| Title: Chart1                                                                                                    |                                        |                   |               |       |                                                                      |
| lart Type: Bar                                                                                                    | Link                                   | •                 |               |       | <u>Clear Char</u>                                                    |
| ailable Fields                                                                                                    | Value Fields: Y As                     | ds                |               |       | Chart Settings                                                       |
| ۵ کې 🍋                                                                                                    | Field                                  | Function          | Series Type   | Trend | Show Title                                                           |
| lob ID<br>Sustomer<br>Sustomer Code<br>Unksion<br>Main Code<br>Main Code<br>Alail Date<br>Sast Main Date<br>JSPS Area<br>MDC<br>GCF | Normal     Stack Group Fields (X-Axis) | ved 0100% Stacked |               |       | Show Pent Labels Allan: Top  Level: Report  Sort Order Field: Crder: |
| State                                                                                                    |                                        |                   |               |       | Show (N):                                                            |
| 3-Digit ZIP                                                                                                    | Field                                  | Group By          | Display Field | Pivot | onow (ny.                                                            |
| 5-Digit ZIP<br>Jser Defined Label 1<br>Jser Defined Field 1<br>Jser Defined Label 2<br>Jser Defined Field 2                         |                                        |                   |               |       |                                                                      |

Pivot, if checked, summary information for all x-axis field at the top of the report.

#### **Chart Settings**

• Use the three available check boxes to add detail to your chart:

Show Title - display your assigned chart title on the final report.

Show Legends - display the table of identifying various labels, icons and measurements on the final report. Show Point Labels - are points on the chart that show the actual value indicated by the chart. For example, on a bar graph, each bar has a number above it representing the actual value reflected by that bar.

• Align - chart alignment is an important component of your report.

Use **Align** to specify placement of the chart:

Top – places chart in the Header Bottom – places the chart in the Footer.

• From the Level drop-down list, select the level for the chart placement:

Choose **Page** to have the chart on the page header/footer

Choose **Report** to have the chart on the report header/ footer.

| gends      |
|------------|
| int Labels |
| ]          |
|            |
|            |
| •          |
| •          |
|            |
|            |
|            |

 $\bigtriangleup$  Use the **Clear Chart** button to remove all chart settings.

#### Sort Order

- Field -
- Order identify ascending or descending order.
- Show (N) allows you to choose only a few top values for the chart; for example, if doing a chart using the Sales Summary Field, specify 15 to include records having the top 15 sales summaries.

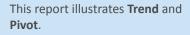

**Highlighting:** Delivery days where the total is not 4 are highlighted in green.

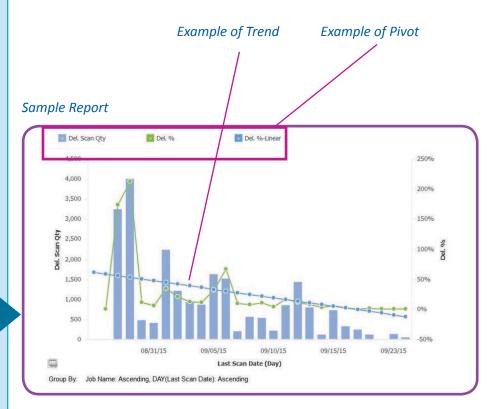

| Job Name            | Mail Class | City                      | ZIP   | Del. Days |
|---------------------|------------|---------------------------|-------|-----------|
| Early Bird Campaign | 1st Class  | STERLING HEIGHTS          | 48312 | 4         |
| Early Bird Campaign | 1st Class  | SHELBY TOWNSHIP           | 48315 | 4         |
| Early Bird Campaign | 1st Class  | WEST BLOOMFIELD           | 48324 | 4         |
| Early Bird Campaign | 1st Class  | FARMINGTON HILLS          | 48331 | 4         |
| arly Bird Campaign  | 1st Class  | FARMINGTON HILLS          | 48335 | 4         |
| arly Bird Campaign  | 1st Class  | OXFORD                    | 48371 | 4         |
| arly Bird Campaign  | 1st Class  | NOVI                      | 48374 | 4         |
| arly Bird Campaign  | 1st Class  | NOVI                      | 48377 | 4         |
| arly Bird Campaign  | 1st Class  | OKEMOS                    | 48864 | 4         |
| arly Bird Campaign  | 1st Class  | SOUTH BARRINGTON          | 60010 | 4         |
| arly Bird Campaign  | 1st Class  | BARRINGTON                | 60010 | 4         |
| arly Bird Campaign  | 1st Class  | FRANKFORT                 | 60423 | 4         |
| arly Bird Campaign  | 1st Class  | BALLWIN                   | 63011 | 4         |
| arly Bird Campaign  | 1st Class  | CHESTERFIELD              | 63017 | 4         |
| arly Bird Campaign  | 1st Class  | FLORISSANT                | 63033 | 4         |
| arly Bird Campaign  | 1st Class  | BRIDGETON                 | 63044 | 4         |
| arly Bird Campaign  | 1st Class  | EARTH CITY                | 63045 | 4         |
| arly Bird Campaign  | 1st Class  | SAINT LOUIS               | 63101 | 8         |
| arly Bird Campaign  | 1st Class  | SAINT LOUIS               | 63118 | 4         |
| arly Bird Campaign  | 1st Class  | SAINT LOUIS               | 63126 | 4         |
| arly Bird Campaign  | 1st Class  | SAINT LOUIS               | 63158 | 4         |
| arly Bird Campaign  | 1st Class  | KANSAS CITY               | 64129 | 4         |
| arly Bird Campaign  | 1st Class  | LENEXA                    | 66214 | 4         |
| arly Bird Campaign  | 1st Class  | SHAWNEE                   | 66216 | 4         |
| arly Bird Campaign  | 1st Class  | HOT SPRINGS NATIONAL PARK | 71903 | 4         |
| arly Bird Campaign  | 1st Class  | HOT SPRINGS NATIONAL PARK | 71913 | 4         |
|                     |            |                           | 26    |           |

**Create Matrix:** Shows how many 1st Class pieces were in each ZIP Code.

| 1.00  | Mail Class |       |
|-------|------------|-------|
| ZIP   | 1st Class  | Total |
| 48312 | 4          | 4     |
| 48315 | 4          | 4     |
| 48324 | 4          | 4     |
| 48331 | 4          | 4     |
| 48335 | 4          | 4     |
| 48371 | 4          | 4     |
| 48374 | 4          | 4     |
| 48377 | 4          | 4     |
| 48864 | 4          | 4     |
| 60010 | 8          | 8     |
| 60423 | 4          | 4     |
| 63011 | 4          | 4     |
| 63017 | 4          | 4     |
| 63033 | 4          | 4     |
| 63044 | 4          | 4     |
| 63045 | 4          | 4     |
| 63101 | 8          | 8     |
| 63118 | 4          | 4     |
| 63126 | 4          | 4     |
| 63158 | 4          | 4     |
| 64129 | 4          | 4     |
| 66214 | 4          | 4     |
| 66216 | 4          | 4     |
| 71903 | 4          | 4     |
| 71913 | 4          | 4     |
| Total | 108        | 108   |

#### **Report Options**

In **Create/Edit Reports**, use the icons in the report toolbar to export or distribute your report.

| Icon       | Ep ort your report as         |
|------------|-------------------------------|
|            | A Microsoft Excel file        |
|            | An Adobe Acrobat PDF document |
| <b>ESU</b> | A comma/tab delimited file    |
|            | A text file                   |
|            | A Microsoft Word document     |

Use the yellow envelope icon to send an automated email to your list of recipients

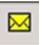

Use the yellow envelope icon to email your reports to a recipient list of your choosing.

While email content is provided, you can delete this and compose your own message prior to sending.

Use this icon to refresh the view of your report:

Click **Run** to update your report results or **Save/Save As** to save your updated report layout. To print a report, export the report in the desired format and print from that application.

#### This is the content of the email sent from the yellow-envelope icon:

Hello,

You have received this automated email to let you know that report SampleReport2 has been generated. Please find the report attached.

This is a system generated email so please do not reply to this address.

Regards, System Administrator

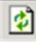

## Run or Schedule a Selected Report

After choosing the report to run from Standard Reports, Your Company's Reports or Your Reports, choose Run Selected Report to run the selected report immediately, or choose Schedule Selected Report to schedule the selected report to run once on a scheduled date or on a recurring basis. Report times are based on Eastern Time (ET).

#### Run Selected Report screen:

2

| Daily Scans :                                   |                                   |
|-------------------------------------------------|-----------------------------------|
| Select Jobs                                     |                                   |
| Please Select a Sort Criteria:* :               | Please Select a Job Time Frame* : |
| ASC Job Name                                    | Mailed within Past 30 days        |
| DESC Job Name                                   | Maximum                           |
| ASC Job Mail Date                               |                                   |
| DESC Job Mail Date                              |                                   |
| Please Select a Job:* :                         | Show Scan Data for Today Only     |
| <b>•</b>                                        | Show Scall Data for Foday Only    |
| 09/09/2015 - 0909201 [1] ×                      |                                   |
| OR                                              |                                   |
| UK .                                            |                                   |
|                                                 | *                                 |
| Please Enter the Mail Date range:               |                                   |
| Please Enter the Mail Date range:               | Selected Date Range               |
| Please Enter the Mail Date range:<br>Start Date | Selected Date Range               |
|                                                 | Selected Date Range               |

Schedule Selected Report screen:

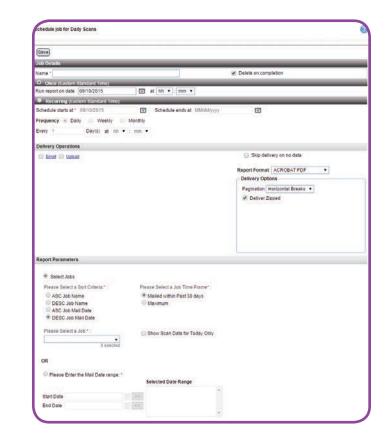

#### **Job Details**

- Under Job Details, enter the Name by which the report is to be saved. This is a required field.
- If a report is scheduled to run once, you have the option to delete this report name from the job list upon completion of the scheduled run. To do this, check the **Delete on completion** checkbox.

#### Once

 Choose the date (mm/dd/yyyy), hour (hh) and minutes (mm) at which you want the report to run.

#### Recurring

- Choose the start and end dates for scheduled report recurrence.
- Schedule a report to run on a regular basis by identifying the frequency of the run daily, weekly, monthly.
- Specify the number days (every xx days) and the hour (hh) and minutes (mm) of the start time.

*Use* **Job Details** to name the report and indicate if the report should be deleted when completed.

| Name *                           |            |                            | Delete on completion |
|----------------------------------|------------|----------------------------|----------------------|
| Once (Eastern Standard Time)     |            |                            |                      |
| Run report on date 09/10/2015    | 🖬 at       | hh ▼ : mm ▼                |                      |
| Recurring (Eastern Standard Time | e)         |                            |                      |
| Schedule starts at * 09/10/2015  | <b>E</b>   | Schedule ends at MM/dd/yyy | y 🔳                  |
| Frequency 💿 Daily 💿 Weekly       | Monthly    |                            |                      |
| Every 1 Day(s) at 1              | h ▼ : mm ▼ |                            |                      |

In the **Once** section, indicate the date, hour and minute when the report is to run on a one-time basis.

In the **Recurring** section, select the start and end dates, frequency (daily, weekly or monthly) along with the day(s), hour and minute when the report is to run on a recurring basis.

Under Job Details, Name is a required field.

#### **Delivery Operations**

Select the delivery method by checking either:

- Email to have the report emailed to you; or
- **Upload** to upload the report to a secure FTP server.
- Check the **Skip delivery on no data** checkbox to skip delivery of the report if no data is available for that run.

#### **Delivery Operations - Email**

When **Email** is selected, these fields are presented.

Use the drop-down menu to indicate the **Report Format**. **Delivery Options** changed based on the **Report Format** chosen. Supply the information needed based on the format chosen.

- **HTML** no additional information needed.
- Acrobat PDF Indicate pagination preference: single page, multiple page or horizontal breaks. Using the checkbox, indicate if a zipped delivery is needed.
- **Comma Separated** Indicate the type of Separator being used; default is "Predefined" and "COMMA". "Tab" is available as an option from the "Predefined" down-down list. Check the "Custom" radio button to enter a separator other than tab or comma. Indicate the Enclosure being used; default is "Predefined" and "QUOTES ("")". Check the "Custom" radio button to enter an enclosure other than quotes. Pagination defaults to single page. Using the checkbox, indicate if a zipped delivery is needed.
- **Text** Pagination defaults to single page. Using the checkbox, indicate if a zipped delivery is needed.

| 🕢 Email 🔲 U    | bload                                                               |               |                                                 | 📄 Skip delivery on no data                       |   |
|----------------|---------------------------------------------------------------------|---------------|-------------------------------------------------|--------------------------------------------------|---|
| Send Report As | Attachment                                                          |               |                                                 | Report Format ACROBAT PDF                        | • |
| ile Name       | Format                                                              | Suffix Ti     | mestamp                                         | Delivery Options<br>Pagination Horizontal Breaks |   |
| īo –           |                                                                     |               |                                                 | Deliver Zipped                                   |   |
| Co             | Be                                                                  | c             |                                                 |                                                  |   |
| rom            | TMMCustomerService@pb                                               | .com          |                                                 |                                                  |   |
| Subject        |                                                                     |               |                                                 |                                                  |   |
| lessage        | system-generated email s<br>this address.<br><br>R<br>Administrator |               |                                                 |                                                  |   |
|                |                                                                     | Report Format | HTM<br>HTM<br>COM<br>TEX<br>MS \<br>XML<br>MS I | IL<br>ROBAT PDF<br>MMA SEPARATED<br>T<br>WORD    |   |

TrackMyMail does not support delivery to secure FTP sites.

- **MS Word** Pagination defaults to multiple page. Using the checkbox, indicate if a zipped delivery is needed.
- XML Pagination defaults to single page. Using the checkbox, indicate if a zipped delivery is needed.
- MS Excel Indicate
   pagination preference:
   single sheet, multi-sheet
   or horizontal breaks.
   Additional checkboxes
   are available to indicate:
   Remove Blank Rows,
   Columns and Repeat Page
   Header and Footer. Using
   the checkbox, indicate if a
   zipped delivery is needed.

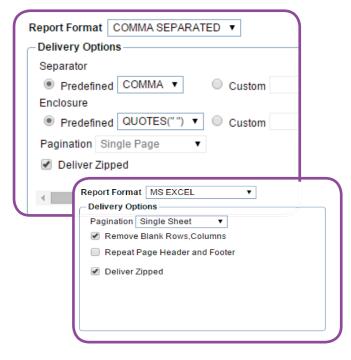

The report will be sent as an attachment to a pre-assigned distribution list entered by you. An automated email is distributed to the list assigned and/or names in the cc and bcc fields on the email. At least one user must be entered in the **To** field.

Check the **Suffix Timestamp Format** box to have a timestamp included on your email. The timestamp provides data regarding when the report was scheduled to run. There are multiple formats available for the timestamp such as:

- MM-dd-yyyy
- MM dd yyyy HH mm ss
- MM dd yyyy hh mm a
- dddd MMM yy

| e Email 🔲 U    | pload                                                                                                    |
|----------------|----------------------------------------------------------------------------------------------------|
| Send Report As | Attachment                                                                                                    |
| File Name      | Suffix Timestamp Format                                                                                                    |
| То             |                                                                                                    |
| Cc             | Bcc                                                                                                    |
| From           | TMMCustomerService@pb.com                                                                                                    |
| Subject        |                                                                                                    |
| Message        | Hello,<br><br>You have received this<br>automated email to let you know that report<br><%MENU_NAME%> has been generated.Please |
|                |                                                                                                    |
|                |                                                                                                    |

## **Delivery Options** for Comma Separated **Report Format** differs from the **Delivery Options** for MS Excel.

Definitions of some formats included are:

- MM month presented in numeric format: 04
- MMM month presented in abbreviated format: Apr
- MMMM month written out: April
- dd day presented in numeric format showing only the date: 10
- ddd day presented in abbreviated format showing the day of the week and date : Tues 10
- dddd day presented showing day of the week written out and date: Tuesday 10
- YY year presented in abbreviated format: 09
- YYYY year presented in full format: 2009
- hh, mm, ss indicates the hour, minute and second the report was run
- a indicates either AM or PM

Enter a subject of your choosing in the **Subject** text box. While email content is provided, you can delete this and compose your own message prior to sending. This is the default content of the email:

#### **Delivery Operations - Upload**

When **Upload** is selected, these fields are presented.

Use the drop-down menu to indicate the Report Format. Options include:

- Acrobat PDF
- Comma Separated
- Text
- MS Word
- XML
- MS Excel

#### Sample of Suffix Timestamp Format:

| File Name MM dd yyyy hh mm ss a 🔻 | mat |
|-----------------------------------|-----|
|-----------------------------------|-----|

#### Content of auto-generated email sent with report. Content can be modified.

Hello,

You have received this automated email to let you know that report <%MENU\_NAME%> has been generated. Please find the report attached.

This is a system-generated email so please do not reply to this address.

Regards, System Administrator

| Delivery Operations     |      |
|-------------------------|------|
| Email 🕑 Upload          |      |
| Upload Type 💿 FTP       |      |
| Use Passive mode 🕑      |      |
| Server Name* Port       |      |
| User Name Passw         | vord |
| Folder Name             |      |
| File Name*              |      |
| Suffix Timestamp Format | •    |
|                         |      |

As with **Delivery Operations Email**, the **Delivery Options** change based on the **Report Format** chosen. Provide the requested information based on your choice.

Provide the following information requested when **Upload** is selected.

- Upload Type is set to FTP. This cannot be changed.
- Use Passive mode is checked by default. Uncheck to use active mode.
- Server Name indicates the name of your server to which TrackMyMail connects to FTP the files. This is a required field.
- **Port** indicates the connection to be used to FTP the reports.
- User Name and Password are the user name and password used to access your FTP account.
- Folder Name indicates the name of the folder in which the report is to be placed.
- File Name indicates the name under which you want the report to be saved. This is a required field.

The report uploaded to the location designated by you with the information provided above.

Check the "Suffix Timestamp Format" box to have a timestamp included on your email. The timestamp provides data regarding when the report was scheduled to run. There are multiple formats available for the timestamp such as:

- MM-dd-yyyy
- MM dd yyyy HH mm ss
- MM dd yyyy hh mm a
- dddd MMM yy

**Delivery Options** vary based on **Report Format** chosen. Below, Comma Separated vs MS Excel :

| Report Format                         | COMMA SEPARATED V             |
|---------------------------------------|-------------------------------|
| - Delivery Option                     | 15                            |
| Separator                             |                               |
| Predefined                            | COMMA  Custom                 |
| Enclosure                             |                               |
| Predefined                            | QUOTES("") V Custom           |
| Pagination Si                         | ngle Page 🔹                   |
|                                       | Report Format MS EXCEL V      |
|                                       | - Delivery Options            |
|                                       | Pagination Single Sheet 🔹     |
|                                       | Remove Blank Rows,Columns     |
|                                       | Repeat Page Header and Footer |
|                                       | Deliver Zipped                |
|                                       |                               |
| · · · · · · · · · · · · · · · · · · · |                               |

Server Name is a required field.

| Delivery Operati |                         |                         |   |
|------------------|-------------------------|-------------------------|---|
| Delivery Operati | ons                     |                         |   |
| 🔲 Email 🕑 Up     | load                    |                         |   |
| Upload Type      | FTP                     |                         |   |
| Use Passive mo   | de 🖌                    |                         |   |
| Server Name*     |                         | Port                    |   |
| User Name        |                         | Password                |   |
| Folder Name      |                         |                         |   |
| File Name*       |                         |                         | 1 |
|                  | Suffix Timestamp Format | MM dd yyyy hh mm ss a 🔻 |   |
|                  |                         |                         |   |
|                  |                         |                         |   |
|                  |                         |                         |   |

 $\bigtriangleup$  File Name is a required field.

Definitions of some formats included are:

- MM month presented in numeric format: 04
- MMM month presented in abbreviated format: Apr
- MMMM month written out: April
- dd day presented in numeric format showing only the date: 10
- ddd day presented in abbreviated format showing the day of the week and date : Tues 10
- dddd day presented showing day of the week written out and date: Tuesday 10
- YY year presented in abbreviated format: 09
- YYYY year presented in full format: 2009
- hh, mm, ss indicates the hour, minute and second the report was run
- a indicates either AM or PM
- Report Parameters

#### **Report Parameters**

Select Jobs is checked by default.

**Select a Sort Criteria** from the list provided. Options are:

- ASC Job Name this is the default; sort in ascending order based on job name.
- DESC Job Name sort in descending order based on job name.
- ASC Job Mail Date sort in ascending order based on job mail date.
- DESC Job Mail Date sort in descending order based on job mail date.

| File Name |                         | Suffix Timestamp Format |
|-----------|-------------------------|-------------------------|
| File Name | MM dd yyyy hh mm ss a 🔻 |                         |
|           |                         |                         |

| Select Jobs                         |                                   |
|-------------------------------------|-----------------------------------|
| Please Select a Sort Criteria:* :   | Please Select a Job Time Frame* : |
| ASC Job Name                        | Mailed within Past 30 days        |
| DESC Job Name                       | Maximum                           |
| ASC Job Mail Date                   |                                   |
| DESC Job Mail Date                  |                                   |
| Please Select a Job:* :             | Show Scan Data for Today Only     |
| <b>~</b>                            |                                   |
| 0 selected                          |                                   |
| OR                                  |                                   |
|                                     |                                   |
| Please Enter the Mail Date range: * |                                   |
|                                     | Selected Date Range               |
| Start Date                          | ·                                 |
|                                     |                                   |
| End Date                            |                                   |

**Select a Job Time Frame** by clicking on the appropriate radio button. Options are:

- Mailed within Past 30 Days this shows only those jobs that mailed in the past thirty days
- Maximum this shows all jobs mailed and currently saved in the database for this client.
- Select a Job from the dropdown list presented. The list of jobs available changes depending on the report chosen.
- Show Scan Data for Today Only

   check this box if you want scan data from today to be the only scan data included in your report.

#### OR

• Enter the Mail Date range - if not selecting a job, select a Start Date and End Date to be used for the report. Both the start and end dates must be selected before moving to Selected Date Range.

Start Date and End Date must both be selected before moiving to Selected Date Range.

| OR                      |              |                    |    |
|-------------------------|--------------|--------------------|----|
| Please Enter the Mail D | ate range: * |                    |    |
|                         | S            | elected Date Range |    |
| Start Date              | <u> </u>     |                    | *  |
| End Date                | <<           |                    |    |
|                         |              |                    | Ψ. |

Enter the Mail Date range is required if not using Select Jobs.

## In this Chapter

**Lookup Tools** 

Look up by Piece Number

Search by Address/Date

**Search Results** 

# **6** Lookup Tools

From this tab, search for mailpieces using either Lookup by Piece Number or the Search by Address/Date option. Narrow your search by choosing a Customer, Division and Job before entering your search criteria.

Use Mailing Details to view information about the mailpieces based on scan data received.

| Select Customer<br>Trackmymail Demo | )                                    | ▼ AI          | ect Division    |                              | •              | Select Job     |                          |               | T      |
|-------------------------------------|--------------------------------------|---------------|-----------------|------------------------------|----------------|----------------|--------------------------|---------------|--------|
| Lookup by                           | Piece Number:                        |               | F               | Search by Addre              | ess/Date: *    |                |                          |               |        |
| Unique                              | -                                    |               | _               | *Name:                       | Abigail Mat    | thews          | Start Date:              | 08/06/2014    |        |
| Record                              | lid                                  |               | - 1             | *Business                    |                |                | End Date:                | 09/11/2015    |        |
| IMb: 1s digits                      | t 20                                 |               |                 | Name:<br>City:               | 1              |                |                          |               |        |
| Trackir                             | ID ID                                |               | OR              | City.                        |                |                |                          |               |        |
|                                     |                                      | Find          | Piece           | 5-Digit ZIP:                 |                |                |                          |               |        |
|                                     |                                      | 1.114         |                 | *User Field 1:               |                |                |                          |               |        |
|                                     |                                      |               |                 | *User Field 2:               | Ĩ              |                |                          |               |        |
|                                     |                                      |               |                 | *User Field 3:               | ĩ              |                |                          | Find Matching | g Piec |
|                                     |                                      |               |                 | * At least one of th         | hese fields is | required to be | qin a search.            |               |        |
|                                     |                                      |               |                 | e matching r<br>an individua |                |                |                          |               |        |
| Unique Record ID                    |                                      | Business Name |                 |                              |                |                | Field1 User F            |               | Field3 |
| 1288725                             | Abigail Matthews<br>Abigail Matthews | TEST          | 71 Inverness Dr | STAMFORD, CT                 | 06902 08/      | 04/2015 12     | 88725 1564<br>88725 1564 | 45 Sep 2 201  |        |

### **Lookup Tools**

The following features are available through Lookup Tools, Single Piece. Information available through Single Piece is based on the information included when you job was processed in PrecisionTrack.

#### Lookup Mailpiece

TrackMyMail offers the option to look up individual mailpieces by two methods:

Lookup by Piece Number

Search by Address/Date

Before choosing your search method, use the radio buttons to indicate which type of tracking information you are entering:

**Destination** - outbound tracking

Origin - inbound tracking

Narrow your search time and results to a more defined selection by using the progressive drop-down options provided:

**Select Customer** - lists all customers allowed based on your login permissions; then choose:

**Select Division** - lists all divisions associated with the selected customer; then choose:.

**Select Job** - lists all jobs associated with the selected division.

#### Look up by Piece Number

Enter one of the following search criteria to search by Piece Number:

- 1. The Unique Record ID;
- The first 20 digits of the Intelligent Mail barcode (IMb); or
- The Tracking ID (sequence #), typically the last six or nine digits of the Intelligent Mail sequence number.
  - Must be all numeric; six or nine digits; and
  - Leading zeros are allowed; such a 000001.

Then click Find Piece.

Lookup by Piece Number and Lookup by Address/Date proiv de two methods to access the same output.

The "Select" fields are progressive. You must select a Customer first, then, if you wish, a Division and finally a Job.

| Lookup Mailpiece                                                                                                    |   |
|----------------------------------------------------------------------------------------------------|---|
| Destination      Origin                                                                                                    |   |
| To narrow your search by job, first select Customer, then Division, then Job from the lists below.<br>To search across all jobs, skip to the appropriate search criteria. |   |
| Select Customer    Select Division    Select Job                                                                                                    | J |

| Lookup by Piece Number:      |            |
|------------------------------|------------|
| Unique<br>Record ID          | Ē          |
| IMb: 1st<br>20 digits        |            |
| Tracking ID     (sequence #) |            |
|                              | Find Piece |
|                              |            |

OR

#### Search by Address/Date

- 1. Simply enter a name or business name.
- 2. Enter a city or 5-digit ZIP to refine your search.
- If populated when your job was submitted for processing, enter search criteria in User Fields 1, 2 or 3.
- Select a start and end date that includes possible mail dates for that piece.
- 5. Click Find Matching Pieces.

| earch by Addre     | ss/Date: *                |                        |               |        |
|--------------------|---------------------------|------------------------|---------------|--------|
| *Name:             | [                         | Start Date:            | 08/24/2014    |        |
| *Business<br>Name: |                           | End Date:              | 09/23/2014    |        |
| City:              |                           |                        |               |        |
| 5-Digit ZIP:       |                           |                        |               |        |
| *User Field 1:     |                           |                        |               |        |
| *User Field 2:     |                           |                        |               |        |
| *User Field 3:     |                           |                        | Find Matching | Pieces |
| At least one of th | ese fields or a Job selec | tion is required to be | gin a search. |        |

When using Look p by Name, you must use at least one of the required criteria fields listed in the image above.

TIP: The more complete your selection criteria, the more finite your search results will be.

User Fields 1, 2 and 3 are available as search fields only if the fields were defined and populated in PrecisionTrack jobs when processed.

This table provides a breakdown of the fields available for searching by Piece Number or by Address/Date.

| Method                      | Action                                                                                                    | Note                                                                                                    |
|-----------------------------|----------------------------------------------------------------------------------------------------|----------------------------------------------------------------------------------------------------|
| Lookup by                   | Piece Number:                                                                                                    |                                                                                                    |
| Unique<br>Record ID         | Enter a specific mailpiece<br>Unique Record ID to retrie <b>e</b><br>information related to that<br>mailpiece.               | This is a customer-generated identifier.<br>It is possible to receive multiple match-<br>es if searching using this field. Click on<br><b>Unique Record ID</b> in the results fields for<br>details on each match.                                                                                                  |
| IMb (1st 20<br>digits)      | Enter the first 20 digits of<br>the IMb assigned to the<br>mailpiece.                                                        |                                                                                                    |
| Tracking ID<br>(sequence #) | Enter the specific Tracking ID assigned to the mailpiece                                                                     |                                                                                                    |
| Search by A                 | Address/Date:                                                                                                    |                                                                                                    |
| Name                        | Enter the full name or any part of the name of the ad-<br>dressee on the mailpiece                                           | The search engine is flexible when<br>searching on the name fields. Enter<br>the full name or a complete first name<br>with a full/partial last name or full/partial<br>business name and the software returns<br>possible matches.<br>The mailpiece lookup may provide you                                         |
|                             |                                                                                                    | with multiple matches when searching<br>by address/date. Click on the <b>Unique</b><br><b>Record ID</b> for details on each match.                                                                                                    |
| Business<br>Name            | Enter the full business<br>name associated with the<br>mailpiece record or any part<br>of the business name.                 | The same flexibility applies to business<br>name searches as is cover red above for<br>Full Name.                                                                                                    |
| City                        | Enter the city associated with the mailpiece record.                                                                         | The more complete your selection criteria, the more finite your search results will be.                                                                                                    |
| 5-Digit ZIP                 | Enter the 5-digit ZIP asso-<br>ciated with the mailpiece<br>record.                                                          | The more complete your selection criteria, the more finite your search results will be.                                                                                                    |
| User Field 1,<br>2 or 3     | Enter search criteria based<br>on fields you have defined<br>when setting up your job.                                       | These fields must be identified and pop-<br>ulated in your input file before submitting<br>your job for processing. These fields allow<br>you to search based on data elements<br>that are meaningful to you.                                                                                                    |
| Start Date                  | Enter a Start Date based<br>on <b>Induction Date</b> or <b>Mail</b><br><b>Date</b> to expand your search<br>match potential. | Induction Date is a more precise date for<br>when the mail entered the postal system.<br>It is delie red from the Mail XML messag-<br>ing from the USPS and the<br>Mail.dat information prov ded from you or<br>your clients.<br>Mail Date is based on the mail date that<br>was entered when the job was set up in |
| End Date                    | Enter an end date based<br>on <b>Induction Date</b> or <b>Mail</b><br><b>Date</b> to expand your search<br>match potential.  | TrackMyMail.<br>Same as <b>Start Date</b> aboæ .                                                                                                    |

# **Search Results**

The data fields listed below are returned for both retrieval methods:

- Unique Record ID
- Name
- Business Name
- Address
- ZIP
- Mail Date
- User Field 1
- User Field 2
- User Field 3

To access additional details about a mailpiece, click on the **Unique Record ID** to drill down to the next level. Your search returned more than one matching result. Please refine your search using the search form above or click on an individual piece below to view its information:

ord ID Name Brian Capasso Valerie Capasso Valerie Capasso **Business Name** 

Unique Rec

<u>1235</u> 2314 5678 Address 359 W Broad St, Gibbstown, NJ 359 W Broad St, Gibbstown, NJ 2314 E Albret St, Philadelphia, PA

 ZIP
 Mail Date
 User Field1
 User Field2
 User Field3

 VJ
 08027
 02/r6/2015
 02/r6/2015
 02/r6/2015
 02/r6/2015

 VJ
 08027
 02/r6/2015
 02/r6/2015
 02/r6/2015
 02/r6/2015

From this drill-down screen, access all available information about the mailpiece associated with the **Unique Record ID** including

- Customer Information
- Mailing Information
- ACS Delivery Information
- Mailing Details

| Customer Information                         | 1                                          | Mailing Information                                              |
|----------------------------------------------|--------------------------------------------|------------------------------------------------------------------|
| Name:<br>Business Name:<br>Unique Record Id: | LUZ E CORDOBA<br>865302670                 | Mail Date: 02/19/2015<br>Induction Date:<br>Job Name: 103        |
| Address:<br>City, State                      | 7813 NW 75TH AVE<br>ZIP: TAMARAC, FL 33321 | Package #: 2<br>Branch:<br>Customer/Division: Fusion Client w CC |
| No ACS data received                         | I                                          |                                                                  |
| Mailing Details:                             |                                            |                                                                  |

# **Customer Information**

Customer Information includes the fields listed in the table on the right.

# Customer Information Name: Adam Fowler Business Name: Unique Record Id: 1291086 Image: 12 Greenwich Rd City, State ZIP: EL PASO, TX 79902

| Field            | Content                                                                     |
|------------------|-----------------------------------------------------------------------------|
| Name             | The name of the addressee included in the mailpiece record                  |
| Business Name    | The name of the business included in the mailpiece record                   |
| Unique Record ID | The unique identifier assigned by the mail owner to identify this mailpiece |
| Address          | The street address included in the mail-<br>piece record                    |
| City, State, ZIP | The city, state and ZIP Code included in the mailpiece record               |

The mail truck icon, when clicked, allows you to view the location of the address on the map displayed at the bottom of that screen.

While on the map, use **Street View: click here** to see the actual street on which the address is located.

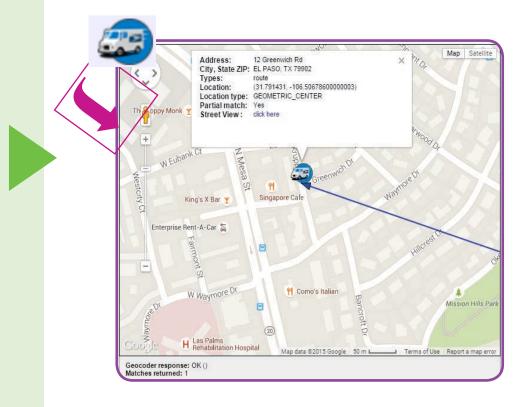

# **Mailing Information**

**Mailing Information** includes the fields listed in the table on the right.

| Mail Date:         | 08/18/2015                         |
|--------------------|------------------------------------|
| Induction Date:    |                                    |
| Job Name:          | Remittance Statement Batch 27 GFTG |
| Package #:         | 1                                  |
| Branch:            |                                    |
| Customer/Division: | Trackmymail Demo                   |
|                    |                                    |

| Field             | Content                                                                                            |
|-------------------|----------------------------------------------------------------------------------------------------|
| Mail Date         | The date entered when the job was set up in PrecisionTrack.                                        |
| Induction Date    | The date provided by you or your clients as to when the mail entered the postal system.            |
| dob Name          | The job name entered when the job was set up in PrecisionTrack.                                    |
| Package #         | The package number entered when the job was set up in TrackMyMail.                                 |
| Branch            | The branch entered when the job was set up in PrecisionTrack.                                      |
| Customer/Division | The name of the customer or division associated with this mailpiece when set up in PrecisionTrack. |

# **ACS Delivery Information**

If new information was available, the ACS delivery information is presented below **Customer Information**. Click on the truck icon to view a map displaying the location of the new address. From this map, click **Street View** to see the image of the actual house at the new street address. The next section of information contains detailed information about the mailpiece. A breakdown of each area of information presented is detailed in the table to the right.

| Mailpiece Destination    | Scan Date/Time      | Scan Site ZIP | Scan City/State | Activity                    | Travel Days | Containe<br>Type |
|--------------------------|---------------------|---------------|-----------------|-----------------------------|-------------|------------------|
| El Paso TX 79902-3527-11 | Aug 18 2015 9:04PM  | 28228         | Charlotte NC    | Left original USPS facility | 0           | Mailpiec         |
| El Paso TX 79902-3527-11 | Aug 18 2015 9:04PM  | 28228         | Charlotte NC    | Left original USPS facility | 0           | Mailpiec         |
| El Paso TX 79902-3527-11 | Aug 18 2015 11:06PM | 28228         | Charlotte NC    | In Transit                  | 0           | Mailpiec         |
| El Paso TX 79902-3527-11 | Aug 18 2015 11:06PM | 28228         | Charlotte NC    | In Transit                  | 0           | Mailpiec         |
| El Paso TX 79902-3527-11 | Aug 18 2015 11:06PM | 28228         | Charlotte NC    | In Transit                  | 0           | Mailpiec         |
| El Paso TX 79902-3527-11 | Aug 20 2015 7:46PM  | 79910         | El Paso TX      | In Transit                  | 2           | Mailpiec         |
| El Paso TX 79902-3527-11 | Aug 20 2015 7:46PM  | 79910         | El Paso TX      | In Transit                  | 2           | Mailpied         |
| El Paso TX 79902-3527-11 | Aug 22 2015 1:53AM  | 79910         | El Paso TX      | Sorted for Delivery         | 4           | Mailpiec         |
| El Paso TX 79902-3527-11 | Aug 22 2015 1:53AM  | 79910         | El Paso TX      | Sorted for Delivery         | 4           | Mailpied         |
| El Paso TX 79902-3527-11 | Aug 23 2015 5:24AM  | 79910         | El Paso TX      | Out for Delivery            | 5           | Mailpied         |
| El Paso TX 79902-3527-11 | Aug 23 2015 5:24AM  | 79910         | El Paso TX      | Out for Delivery            | 5           | Mailpied         |

| Field                 | Content                                                                                                    |
|-----------------------|----------------------------------------------------------------------------------------------------|
| Mailpiece Destination | Shows all destinations at which the mailpiece has been scanned.                                                                       |
| Scan Date/Time        | Shows the date and time the scan occurred.                                                                                            |
| Scan Site ZIP         | Shows the ZIP Code for the site at which the mailpiece was scanned.                                                                   |
| Scan City/State       | Shows the city and state in which the mailpiece was scanned.                                                                          |
| Activity              | Shows the status associated with each<br>scan, such as In Transit, Sorted for<br>Delivery, Out for Delivery and others.               |
| Travel Days           | Shows the number of days elapsed<br>since the mailpiece was entered into<br>the postal system; calculated from the<br>induction date. |
| Container Type        | Shows level of unit being scanned;<br>examples are pallet, tray/sack, mail-<br>piece.                                                 |

# Map

Using Google Maps, a map is provided showing the location and status of the mailpiece as it is scanned in the system. Click on the mail truck icon to see detailed information about the mailpiece. The following options for map viewing are available by clicking on the buttons labeled:

- Map displays a view showing street-level map
- **Terrain** a drop-down option available by clicking **Map**, displays a view of the map showing terrain features
- Satellite displays a view showing satellite imagery
- Labels a drop-down option available by clicking Satellite, displays the satellite view without highways, cities, counties or states identified

Using Google Maps, a map is provided showing the location and status of each mailpiece. Click on an icon (depicting a pallet, mailpiece, etc.) on the map to view the following information:

- Scan Date/Time the date and time the scan occurred.
- Scan Site ZIP the ZIP Code for the site at which the mailpiece was scanned.
- Scan City/State the city and state in which the mailpiece was scanned.
- Activity the status associated with each scan, such as In Transit, Sorted for Delivery, Out for Delivery and others; and
- Travel Days the number of days elapsed since the mailpiece was entered into the postal system.

The following options for map viewing are available by clicking on the buttons labeled:

- Map displays a view showing street-level map
- Satellite displays a view showing satellite imagery

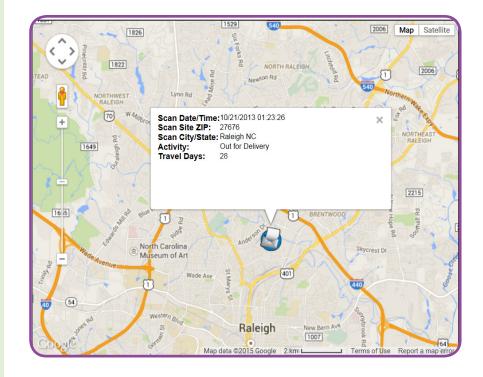

# **In this Chapter**

**Edit Profile** 

**Manage Accounts** 

**Client List** 

# 7 Admin Tab

From the drop-down menu, you may have access to the following functions. Access to the functions is permission based by User ID.

- Edit Profile
- Manage Accounts
- Client List

If you log in as an Administrator, you will be directed to the **User Search** function. A separate guide that defines and outlines the **Admin** screens is available.

All other users may select **Edit Profile** or **Manage Accounts**, based on availability. The ability to edit various fields is permission based and not all users have the ability to edit all fields.

# Edit Profile Screen

| Account Name and I       | count Name      |                                  |                |
|--------------------------|-----------------|----------------------------------|----------------|
|                          |                 | Frackmymail Demo                 |                |
| l                        | Jser Logins     | Actions User Id                  | Create New Use |
|                          |                 | -Select an Action- Trackmymail   |                |
|                          |                 | Select an Action 🔻 pbiguest      |                |
|                          |                 | Select an Action 🔻 usmdemo1      |                |
| Billing Information      |                 |                                  |                |
| lighlighted fields are r | equired         |                                  |                |
| Billing Contact          | First, MI, Last | Trackmymail Div of PB            |                |
|                          | Company Name:   | ТММ                              |                |
|                          | Suite/Apt. #    |                                  |                |
|                          | Street Address  | 501 Mainstream Dr                |                |
|                          | City / State    | Nashville TENNESSEE              | •              |
|                          | Zip Code:       | 37027                            |                |
|                          | Phone #:        | 8884449972 Ext.                  |                |
|                          | Fax Number:     |                                  |                |
|                          | Email:          | customerservice@trackmymail.com, |                |
|                          |                 | ,                                |                |

# Manage Accounts Screen

| Actions            | Account Name    | Create New Account |
|--------------------|-----------------|--------------------|
| Select an Action 🔻 | RMTest          |                    |
| Select an Action 🔻 | RMTest2         |                    |
| Select an Action 🔻 | YourClient      |                    |
| Select an Action V | YourNewCustomer |                    |
| 12                 |                 |                    |

Client List Screen

| /endor List    |                |                 |                  |
|----------------|----------------|-----------------|------------------|
| Account        | Number of Jobs | Last Login Date | Quick Links      |
| endor Sample   | 1              |                 | Select an Action |
| endor Sample 2 | 1              |                 | Select an Action |

# **Edit Profile**

The **Edit Profile** link from the **Admin** tab provides several updating options for user information. The **Editing the Account Name** screen contains two section:

- Account Name and Logins allows editing, deleting or adding a user.
- **Billing Information** allows editing the billing contact information for the billing contact associated with the account.

# **Account Name and Logins**

Account Name - the name of the Account associated with the login used.

**User Logins** - all User Logins which you have permission to edit or delete.

 From the Select an Action dropdown list on the same line as the User Id being changed, choose:

**Edit User** -to modify existing information about a user.

**Delete User** - to delete an existing user.

**Create New User** - to add a user to the account.

The **Edit Profile** screen is used to make changes to the account associated with the logged in user. The logged in user can create a new user and edit or delete an existing user's information if permissions allow.

| Account Name and Logi                             |                 | ckmymail Demo                    |
|---------------------------------------------------|-----------------|----------------------------------|
|                                                   | 114             |                                  |
| User                                              | Logins          | Actions User Id Create New Use   |
|                                                   |                 | Select an Action  Trackmymail    |
|                                                   |                 | Select an Action  v pbiguest     |
|                                                   | S               | Select an Action Vusmdemo1       |
| illing Information<br>ighlighted fields are requi | ve d            |                                  |
| igniignied neids are requi                        | rea             |                                  |
| Billing Contact                                   | First, MI, Last | Trackmymail Div of PB            |
|                                                   | Company Name:   | TMM                              |
|                                                   | Suite/Apt. #    |                                  |
|                                                   | Street Address  | 501 Mainstream Dr                |
|                                                   | City / State    | Nashville TENNESSEE              |
|                                                   | Zip Code:       | 37027                            |
|                                                   | Phone #:        | 8884449972 Ext.                  |
|                                                   | Fax Number:     |                                  |
|                                                   | Email:          | customerservice@trackmymail.com, |
|                                                   |                 |                                  |

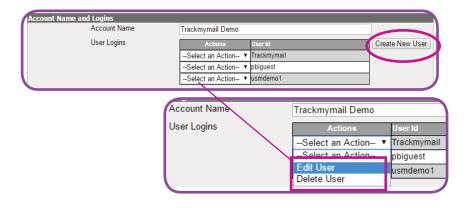

# **Edit User**

The **Edit User** screen has four areas of information that can be edited:

- Login and Password UserId cannot be edited or changed once it is created.
- Create Password enter the users current password. Create a new password and reenter the new password to confirm. View password validation rules displays the password rules on this screen.
- Contact Information -updates the information associated with the Billing Contact for this user. Information available for updating includes:
  - First name, middle initial and last name
  - Company Name
  - Suite/Apartment number
  - Street Address
  - City/State
  - ZIP Code
  - Phone number/extension
  - Fax number
  - Emails multiple emails are allowed but must be separated by a comma
- User Permissions adjust the permission by unchecking or checking the items this user can access/edit. Options include:
  - Create Jobs
  - Edit Jobs
  - Delete Jobs
  - View Reports Tab
  - Edit User Profile

At the bottom of the screen, select **Update User** to save your edits or **Cancel** to return to the previous screen.

### Login and Password and Create Password on Edit User Screen

| Login and Password |                      |             |                                |
|--------------------|----------------------|-------------|--------------------------------|
|                    | User Id              | Trackmymail | View user id validation rules  |
| Create Password    |                      |             |                                |
|                    | Current Password     |             |                                |
|                    | New Password         |             |                                |
|                    | Confirm New Password |             | View password validation rules |
|                    |                      | ,           |                                |

# Passwords must:

- Be between 8 and 25 characters in length;
- Contain at least one number
- Contain no more than two repeating sequential characters
- Contain only digits, characters and underscores; special characters are not allowed.

# Contact Information on Edit User Screen

| Contact Information<br>Highlighted fields are requir | ed              |                  |                                    |
|------------------------------------------------------|-----------------|------------------|------------------------------------|
| Billing Contact                                      | First, MI, Last | Trackmymail      | Div of PB                          |
|                                                      | Company Name:   | Trackmymail      |                                    |
|                                                      | Suite/Apt. #    |                  |                                    |
|                                                      | Street Address  | 501 Mainstream   | Dr                                 |
|                                                      | City / State    | Nashville        | TENNESSEE                          |
|                                                      | Zip Code:       | 37027            |                                    |
|                                                      | Phone #:        | 8884449972       | Ext.                               |
|                                                      | Fax Number:     |                  |                                    |
|                                                      | Email:          | customerservice( | @trackmymail.com,george.amer@pb.cc |
|                                                      |                 |                  |                                    |

# └── Highlighted fields are required.

Add additional email addresses by separating addresses with a comma.

### User Permissions on Edit User Screen

nissions Default permissions have been selected below. I Create Jobs I Edit Jobs I Delete Jobs I View Reports TabI Edit User Profile

# **Delete User**

Select **Delete User** from the **Select an Action** drop-down list. A confirmation pop up box appears. Select **OK** to delete the selected user and **Cancel** to keep the user and return to the **Action** boxes.

# Delete User on Edit User Screen

| Are You Sure You Wish to Del | ete?             |            |
|------------------------------|------------------|------------|
| Prevent this page from cre   | eating additiona | I dialogs. |
|                              |                  |            |
|                              | ОК               | Cancel     |

## Create New User

| ogin and Password              |                            |                        |             |                   |               |
|--------------------------------|----------------------------|------------------------|-------------|-------------------|---------------|
|                                | User Id                    |                        | Vi          | ew user id valida | ation rules   |
| reate Password                 |                            |                        | _           | _                 |               |
|                                | New Password               |                        |             |                   |               |
|                                | Confirm New Password       |                        | Vi          | ew password val   | idation rules |
| ontact Information             |                            |                        | _           | _                 | _             |
| ighlighted fields are required |                            |                        |             |                   |               |
| Billing Contact                | First, MI, Last            | Trackmymail            | Div of PB   |                   | _             |
|                                | Company Name:              | TMM                    |             |                   |               |
|                                | Suite/Apt. #               |                        |             |                   |               |
|                                | Street Address             | 501 Mainstream Dr      |             |                   |               |
|                                | City / State               | Nashville              | TENNESSEE   | •                 |               |
|                                | Zip Code:                  | 37027                  |             |                   |               |
|                                | Phone #:                   | 8884449972             | Ext.        | 7                 |               |
|                                | Fax Number:                |                        |             |                   |               |
|                                | Email:                     | customerservice@trackr | nymail.com. |                   |               |
| ser Permissions                |                            |                        | ,,          |                   |               |
|                                | Default permissions have I |                        |             |                   |               |
|                                | ✓Create Jobs ✓Edit .       | Jobs Delete Jobs       |             |                   |               |

# **Create New User**

When creating a new user, you need to complete the same screens that are presented in the **Edit User** section above. Sections to be completed include:

- Login and Password
- Create Password

Note: When creating a new user, there is no **Current Password** to be entered.

- Contact Information
- User Permissions

At the bottom of the screen, select **Add User** to keep the information and generate a new user or **Cancel** to return to the previous screen. The same user id validation rules and password validation rules used in Edit User apply to Create New User

# **Manage Accounts**

From the **Select an Action** drop-down list, choose which action to performed:

- Add New User
- Edit Account

Add New User

This action adds a new user under the account associated with your login. When adding a new user, the following

sections must be completed.

Delete Account

The **Manage Accounts** screen is used to add and change information at the account level. Add a new user to an existing account, edit an existing account's information and delete an existing account. From this screen, a new account can also be created. Access to these options is permission based and may not be available to all users.

### Manage Accounts

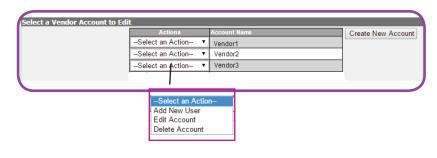

## Create New User

| Login and Password              | User Id                        | View user id validation rule |
|---------------------------------|--------------------------------|------------------------------|
| Create Password                 |                                | ,                            |
| create Password                 | New Password                   |                              |
|                                 | Confirm New Password           | View password validation ru  |
| Contact Information             |                                |                              |
| Highlighted fields are required |                                |                              |
| Billing Contact                 | First, MI, Last                |                              |
| billing contact                 | Company Name:                  |                              |
|                                 |                                |                              |
|                                 | Suite/Apt. #<br>Street Address |                              |
|                                 | 01100171001000                 |                              |
|                                 | City / State                   | Select a state               |
|                                 | Zip Code:                      |                              |
|                                 | Phone #:                       | Ext.                         |
|                                 | Fax Number:                    |                              |
|                                 | Email:                         |                              |
| Jser Permissions                |                                |                              |
|                                 | Default permissions have b     | been selected below.         |

• Login and Password - must follow the rules stated in View user id validation rules.

 Create Password - enter a new password and reenter the new password to confirm. View password validation rules displays the rules for creating a password.

# User Id must:

- Be between 8 and 25 characters in length;
- Contain no more than three repeating sequential characters
- Contain only digits, characters, the @ symbol and periods; special characters are not allowed.

# **Passwords must**:

- Be between 8 and 25 characters in length;
- Contain at least one number
- Contain no more than two repeating sequential characters
- Contain only digits, characters and underscores; special characters are not allowed.

- Contact Information -complete the following fields with information for the Billing Contact for this new user:
  - First name, middle initial and last name
  - Company Name
  - Suite/Apartment number
  - Street Address
  - City/State
  - ZIP Code
  - Phone number/extension
  - Fax number
  - Emails multiple emails are allowed but must be separated by a comma
- User Permissions default user permissions are determined by the company and set up through TrackMyMail. For the addition of a new a user, default permissions are selected. Alter these permission by unchecking or checking the items this user can access/edit: Options include:
  - Create Jobs
  - Edit Jobs
  - Delete Jobs
  - View Reports Tab
  - Edit User Profile
  - Edit Client Profile
  - View Client List

At the bottom of the screen, select **Add User** to keep the information and generate a new user or **Cancel** to return to the previous screen.

# Contact Information on Manage Accounts Create New User

| Contact Information            |                                                                                                    |                |
|--------------------------------|----------------------------------------------------------------------------------------------------|----------------|
| Highlighted fields are require | d                                                                                                    |                |
| Billing Contact                | First, MI, Last<br>Company Name:<br>Suite/Apt. #<br>Street Address<br>City / State<br>Zip Code:<br>Phone #:<br>Fax Number:<br>Email: | Select a state |
|                                |                                                                                                    |                |

# User Permissions on Manage Accounts Create New User

User Permissions Default permissions have been selected below. I Create Jobs I det Jobs I Delete Jobs Uiew Reports Tab⊠Edit User ProfileI dit Client Profile I View Client List

# **Edit Account**

- Account Name and Logins
  - Account Name edit the account name associated at the account level.
  - User Logins from the Select an Action dropdown list, choose to Edit User or Delete User.

If editing a user under this account, the information needed matches the Manage Accounts Add New User screens shown above.

If deleting a user under this account, select **Delete User** and when prompted, select **OK** to delete the user or **Cancel** to return to the **Editing Account** screen.

- Create New User to create a new user under this account, the information needed matches the Manage Accounts Add New User screens shown above.
- Billing Information updates the information associated with the Billing Contact for this account. The information needed matches the Billing Information for the Add New User screen shown above.
- User Defined Labels -enter labels that provide alternate names for the three User Fields populated in PrecisionTrack.

User Fields and Labels are linked for TrackMyMail Standard Reporting purposes. The **Edit Account** screen provides access to reseller clients and vendor clients for editing. The **Edit Account** screen has five areas of information that can be edited:

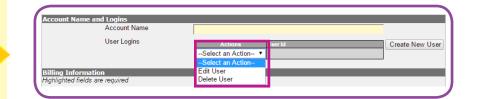

User Defined Labels are linked to User Fields 1 - 3 for TrackMyMail Standard Reports only.

| r Defined Labels |                     |
|------------------|---------------------|
| Enable           | User Defined Values |
| Label 1:         |                     |
| Label 2:         |                     |
| Label 3:         |                     |

- Elapsed Days/Mail Date choose the method to be used for time calculations:
  - Elapsed Days the number of days elapsed since the mailpiece was entered into the postal system.
  - Actual Days The date entered when the job was set up in PrecisionTrack.

### Report Settings

Late Pct. Threshold - enter a number between 0 and 100; this number will serve as the percentage value to be used to trigger an email when the InHome window delivery percentage is less than the value entered here; this will be the late percentage threshold default for all new jobs created. It can be adjusted from the Dashboard Job Summary by clicking a specific Job number to drill down.

### Return Address - ZIP +4 -

- This must be a minimum of five digits (a five-digit ZIP Code);
- It must match the Origin ZIP Code entered in the PrecisionTrack job setup (the return address on the mailpieces);
- If populated, this field reports mailpieces that are being returned by the USPS to this ZIP Code; if blank, all mail, forwarded and returned, will be reported as forwarded mail.

At the bottom of the screen, select **Update Account** to save the changes to this new user or **Cancel** to retain the existing information . Late Pct. Threshold can be establish on the Edit Account screen or by selecting a job from the Dashboard Job Summary screen.

Late Pct. Threshold generates email reports with the first targeted InHome window where the percentage is less than the threshold indicated.

| Late Pct. Threshold      | 0 | 0 |                   |
|--------------------------|---|---|-------------------|
| Return Address - Zip +4: |   | 0 |                   |
|                          |   |   |                   |
|                          |   |   | Update Account Ca |

L If Return Address - ZIP+4 is left blank, all mail (forwarded and returned) will be reported as forwarded mail in reports.

# **Delete Account**

Select **Delete Account** from the **Select an Action** drop-down list. A confirmation box appears. Select **OK** to delete the selected user and **Cancel** to keep the user and return to the previous page.

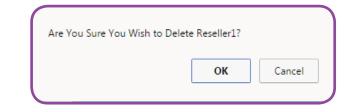

# **Create New Account**

To create a new account, follow the steps above for Edit Account. With the exception of the first step, **Account Name and Logins**, all steps are the same. Since you are creating a new account, there are no logins to associated with the account until it's created.

At the bottom of the screen, select **Update Account** to save the changes to this new user or **Cancel** to retain the existing information .

### Edit Account contains User Logins:

| Account Nam | e and Logins |                                 |               |
|-------------|--------------|---------------------------------|---------------|
|             | Account Name | Reseller1                       |               |
|             | User Logins  | Actions User Id                 | Create New U  |
|             |              | -Select an Action  Reseller1 ID | Create New Or |

### Create New Account requires only an Account Name:

| Create New Account           |  |   |
|------------------------------|--|---|
| Account Name and Logins      |  | _ |
| Account Name<br>Account Name |  |   |
|                              |  |   |

# **Client List**

When logged in as a Vendormaster, the **Client List** link from the **Admin** tab provides access to a **Vendor List**. From this screen, you can see all vendors associated with the logged in account and have access to all jobs processed for that account.

he following information is available on the **Vendor List** screen:

- Account displays the names of vendors processing jobs for the account
- Number of Jobs displays the numbers of jobs processed by that specific vendor
- Last Login Date displays the most recent date on which any user associated with that vendor's account logged in to TrackMyMail
- Quick Links provides permissionbased access based on the vendor (not all vendors see all links) to the following links:
  - View Vendor Jobs links to the Job Summary screen on the Dashboard
  - Edit Profile links to Create New Account from the Admin, Manage Accounts screen.
  - Add New User links to Create New User from the Edit Account screen.
  - Configure Reports links to Run Reports from the Run Jobs tab.

The **Client List** screen accesses a list of all vendors associated with the logged in user. The user can view all jobs processed by all vendors associated with the logged in account. Quick links provide access to job summary information, allow the logged in user to edit account profiles including creating new accounts, add new users and configure reports. Access to these options is permission based and may not be available to all users.

| Account        | Number of Jobs | Last Login Date                  | Quick Links                          |
|----------------|----------------|----------------------------------|--------------------------------------|
| endor Sample   | 1              |                                  | Select an Action<br>Select an Action |
| endor Sample 2 | 1              |                                  | View Vendors Jobs<br>Edit Profile    |
|                |                |                                  | Add New User<br>Configure Reports    |
|                |                |                                  | Configure Reports                    |
|                |                |                                  |                                      |
|                |                |                                  |                                      |
|                |                |                                  |                                      |
|                |                |                                  |                                      |
|                |                |                                  |                                      |
|                |                | Quick Links                      |                                      |
|                |                |                                  |                                      |
|                |                | GUICK LINKS                      |                                      |
|                |                |                                  | n Action 🔻                           |
|                |                | Select a                         |                                      |
|                |                | Select a                         | n Action                             |
|                |                | Select a<br>Select a<br>View Ven | n Action<br>dor Jobs                 |
|                |                | Select a                         | n Action<br>dor Jobs                 |
|                |                | Select a<br>Select a<br>View Ven | n Action<br>dor Jobs<br>e            |

# In this Chapter

Help

Logout

# Help

# Help

8

The **Help** tab provides access to the TrackMyMail User Guide and Quick Start. The guide provides detailed information on the contents of each TrackMyMail tab.

A link is also provided to TrackMyMail Customer Service.

# Logout

Click the **Logout** tab to leave the application.